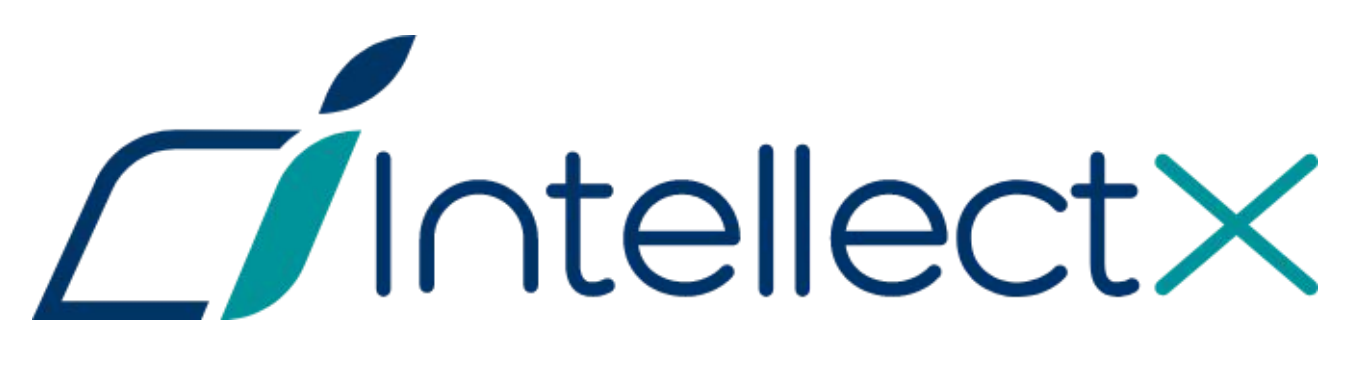

Руководство по активации

# Содержание

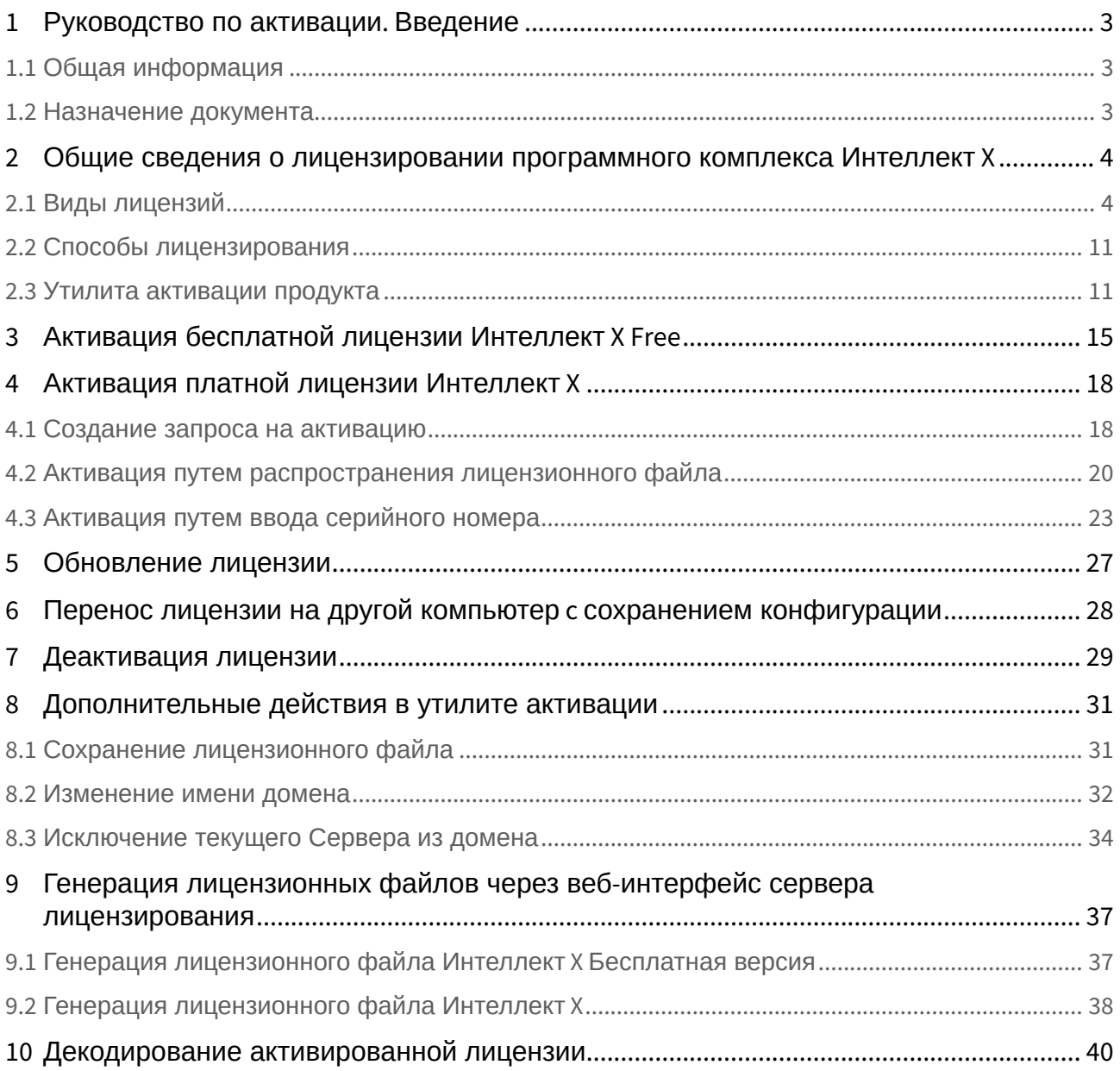

# <span id="page-2-0"></span>1 Руководство по активации. Введение

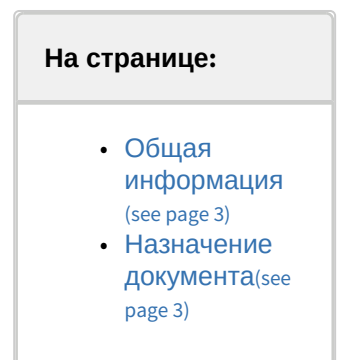

### <span id="page-2-1"></span>1.1 Общая информация

Ни одна из частей настоящего документа не может быть воспроизведена или передана по каналам связи любыми способами и в любой форме без предварительного письменного согласия компании ITV. Торговая марка *Интеллект X* принадлежит компании ITV. Остальные торговые марки, упомянутые в документе, являются собственностью их владельцев.

Документ содержит актуальную информацию на момент его издания. Документ может быть изменен усилиями компании ITV без предварительного уведомления третьих лиц.

### <span id="page-2-2"></span>1.2 Назначение документа

Документ [Руководство по активации](#page-2-0)(see page 3) содержит сведения, необходимые для лицензирования программного комплекса *Интеллект X*.

Главы [Руководство по активации](#page-2-0). Введение(see page 3) и Общие сведения о лицензировании программного комплекса Интеллект X(see page 4) [предназначены для общего ознакомления п](#page-3-0)ользователя с процессом лицензирования программного комплекса *Интеллект X.*

Глава [Активация бесплатной лицензии Интеллект](#page-14-0) X Бесплатная версия(see page 15) содержит инструкцию по активации бесплатной лицензии *Интеллект X Бесплатная версия*.

Глава [Активация платной лицензии Интеллект](#page-17-0) X(see page 18) содержит инструкцию по активации платных лицензий *Интеллект X.*

Глава [Обновление лицензии](#page-26-0)(see page 27) содержит инструкцию по обновлению лицензии *Интеллект X.*

Описание дополнительных действий, которые могут быть совершены в утилите активации, приведено в главе [Дополнительные действия в утилите активации](#page-30-0)(see page 31).

В главе [Генерация лицензионных файлов через веб](#page-36-0)-интерфейс сервера лицензирования(see page 37) приведены инструкции по самостоятельной генерации лицензионных файлов.

# <span id="page-3-0"></span>2 Общие сведения о лицензировании программного комплекса Интеллект X

### <span id="page-3-1"></span>2.1 Виды лицензий

**• [Активация бесплатной лицензии Интеллект](#page-14-0) X Бесплатная версия**(see page 15) [Создание запроса на активацию](#page-17-1)(see page 18)

Различают 6 типов лицензии ПК *Интеллект X*: **Демо**, **Бесплатная версия**, **Старт**, **Эксперт**, **Аналитика** и **Интеграция**. Сразу после установки программное обеспечение будет запущено в демонстрационном режиме. Для полнофункциональной работы системы безопасности необходимо активировать ПК *Интеллект X*. Активация программного продукта осуществляется путем распространения в системе лицензионного файла. Функциональные различия системы в зависимости от используемого типа лицензии приведены в таблице.

| Функци<br>ональн<br>ОСТЬ                                                      | Вид<br>лицензи<br>и | <b>Интеллек</b><br>TX<br>Демо<br>$(8:00-18:00)$<br>$)^1$ | <b>Интеллек</b><br>TX<br><b>Бесплатн</b><br>ая версия | <b>Интеллект</b><br>X<br>Старт | <b>Интеллект</b><br>$\mathbf{x}$<br>Эксперт | <b>Интеллек</b><br>TX<br>Аналитик<br>a | <b>Интеллек</b><br>тX<br><b>Интеграц</b><br>ИЯ |
|-------------------------------------------------------------------------------|---------------------|----------------------------------------------------------|-------------------------------------------------------|--------------------------------|---------------------------------------------|----------------------------------------|------------------------------------------------|
| <b>Максимальное</b><br><b>КОЛИЧЕСТВО</b><br>Серверов в<br>домене <sup>1</sup> |                     | Неограни<br>ченно                                        | $\mathbf{1}$                                          | $\mathbf{1}$                   | 30                                          | 30                                     | Неогранич<br>енно                              |
| <b>Максимальное</b><br>количество<br>видеоканалов в<br>домене <sup>2</sup>    |                     | Неограни<br>ченно                                        | 4                                                     | 64                             | Неогранич<br>енно                           | Неогранич<br>енно                      | Неогранич<br>енно                              |
| Бесплатные<br>обновления ПК<br>Интеллект X (see page<br>27)                   |                     | Нет                                                      | Нет                                                   | Да                             | Да                                          | Да                                     | Да                                             |
| Просмотр<br>встроенных<br>хранилищ<br>видеокамер <sup>3</sup>                 |                     | Да                                                       | Нет                                                   | Да                             | Да                                          | Да                                     | Да                                             |
| Макрокоманды <sup>4</sup>                                                     |                     | Да                                                       | Нет                                                   | Да                             | Да                                          | Да                                     | Да                                             |

<sup>1</sup> https://docs.itvgroup.ru/confluence/pages/viewpage.action?pageId=246785987

<sup>2</sup> https://docs.itvgroup.ru/confluence/pages/viewpage.action?pageId=246786040

<sup>3</sup> https://docs.itvgroup.ru/confluence/pages/viewpage.action?pageId=246786194

<sup>4</sup> https://docs.itvgroup.ru/confluence/pages/viewpage.action?pageId=246786847

| Детекторы<br>анализа ситуации <sup>5</sup><br>(кроме<br>пересечения<br>линии и<br>оставленных<br>объектов)                                                                                                   | Да  | Her <sup>2</sup> | Да               | Да                                     | Да                                     | Да                                     |
|----------------------------------------------------------------------------------------------------|-----|------------------|------------------|----------------------------------------|----------------------------------------|----------------------------------------|
| Детектор<br>пересечения<br>линии <sup>6</sup>                                                                                                    | Нет | Нет              | Да               | Да                                     | Да                                     | Да                                     |
| Детектор<br>оставленных<br>объектов <sup>7</sup>                                                                                                    | Нет | Нет              | Да               | Да                                     | Да                                     | Да                                     |
| Получение<br>событий от<br>внешних<br>устройств <sup>8</sup> (POS-<br>терминалы, АСҒА-<br>системы)                                                                                                    | Да  | Нет              | Опционал<br>ьно  | Опциональ<br>HO                        | Опционал<br>ЬHО                        | Опционал<br><b>PHO</b>                 |
| Сжатый просмотр<br>архива<br>(TimeCompressor) <sup>9</sup>                                                                                                    | Нет | Нет              | Нет              | Да<br>(не для<br><b>BCEX</b><br>стран) | Да<br>(не для<br><b>BCeX</b><br>стран) | Да<br>(не для<br><b>BCEX</b><br>стран) |
| Cross-System<br>Клиент <sup>10</sup>                                                                                                    | Нет | Нет              | Нет              | Да                                     | Да                                     | Да                                     |
| Расширенные<br><b>ВОЗМОЖНОСТИ</b><br>поиска в архиве:<br>• MomentQuest <sup>11</sup><br>Поиск похожего<br>$\bullet$<br>лица <sup>126</sup><br>• Поиск по<br>номерам<br>транспортных<br>средств <sup>13</sup> | Да  | Нет              | Her <sup>3</sup> | Да                                     | Да                                     | Да                                     |

<sup>5</sup> https://docs.itvgroup.ru/confluence/pages/viewpage.action?pageId=246786456 6 https://docs.itvgroup.ru/confluence/pages/viewpage.action?pageId=246786495 7 https://docs.itvgroup.ru/confluence/pages/viewpage.action?pageId=246786501 8 https://docs.itvgroup.ru/confluence/pages/viewpage.action?pageId=246786262 9 https://docs.itvgroup.ru/confluence/pages/viewpage.action?pageId=246787983 10 https://docs.itvgroup.ru/confluence/pages/viewpage.action?pageId=246785965

- 11 https://docs.itvgroup.ru/confluence/pages/viewpage.action?pageId=246788096
- 12 https://docs.itvgroup.ru/confluence/pages/viewpage.action?pageId=246788134

<sup>13</sup> https://docs.itvgroup.ru/confluence/pages/viewpage.action?pageId=246788126

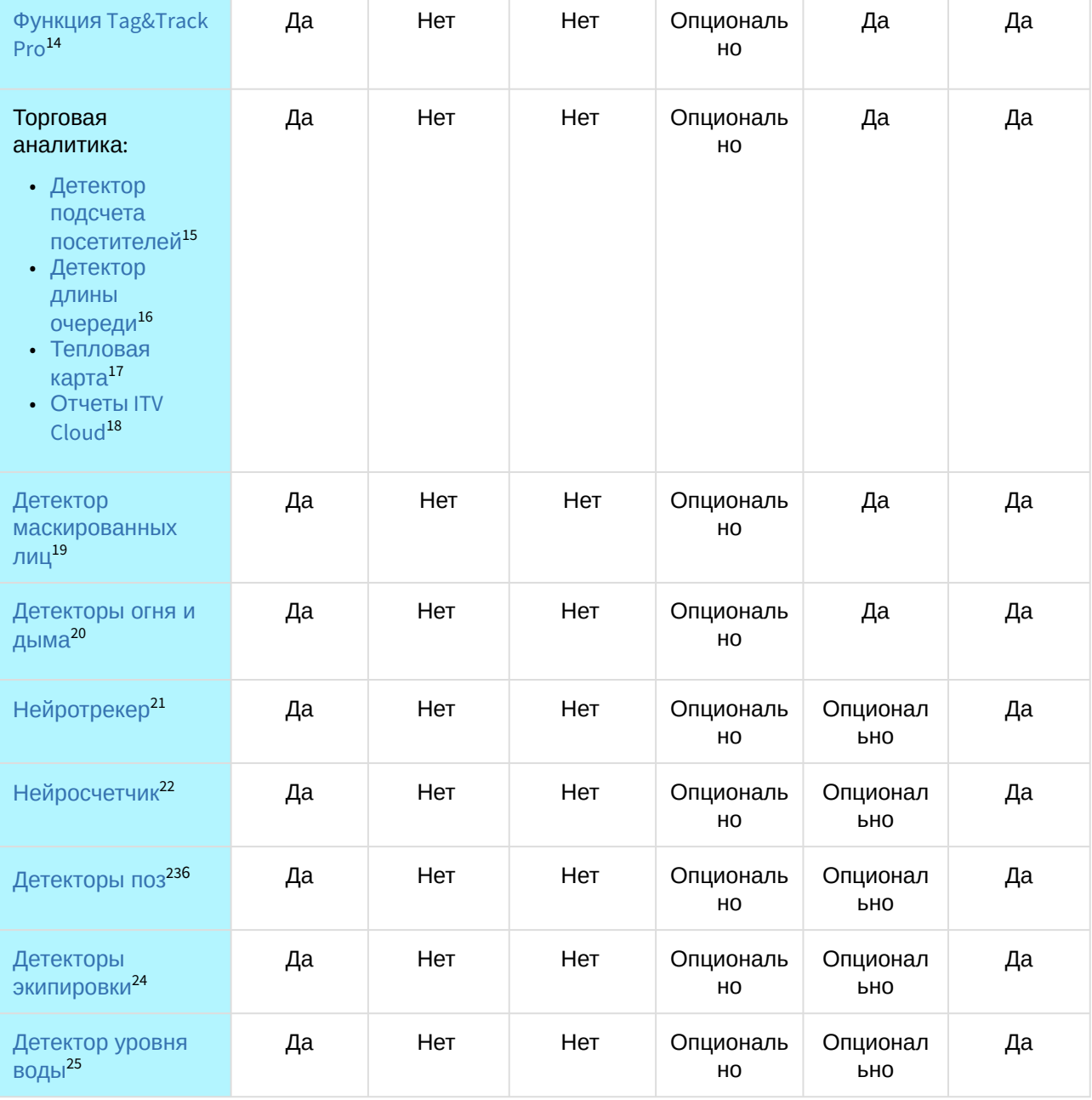

14 https://docs.itvgroup.ru/confluence/pages/viewpage.action?pageId=246787889 15 https://docs.itvgroup.ru/confluence/pages/viewpage.action?pageId=246786791

23 https://docs.itvgroup.ru/confluence/pages/viewpage.action?pageId=246786751

<sup>16</sup> https://docs.itvgroup.ru/confluence/pages/viewpage.action?pageId=246786791

<sup>17</sup> https://docs.itvgroup.ru/confluence/pages/viewpage.action?pageId=246788643

<sup>18</sup> https://docs.itvgroup.ru/confluence/pages/viewpage.action?pageId=243991584

<sup>19</sup> https://docs.itvgroup.ru/confluence/pages/viewpage.action?pageId=246786556

<sup>20</sup> https://docs.itvgroup.ru/confluence/pages/viewpage.action?pageId=246786706 21 https://docs.itvgroup.ru/confluence/pages/viewpage.action?pageId=246786515

<sup>22</sup> https://docs.itvgroup.ru/confluence/pages/viewpage.action?pageId=246786691

<sup>24</sup> https://docs.itvgroup.ru/confluence/pages/viewpage.action?pageId=246786718

<sup>25</sup> https://docs.itvgroup.ru/confluence/pages/viewpage.action?pageId=246786812

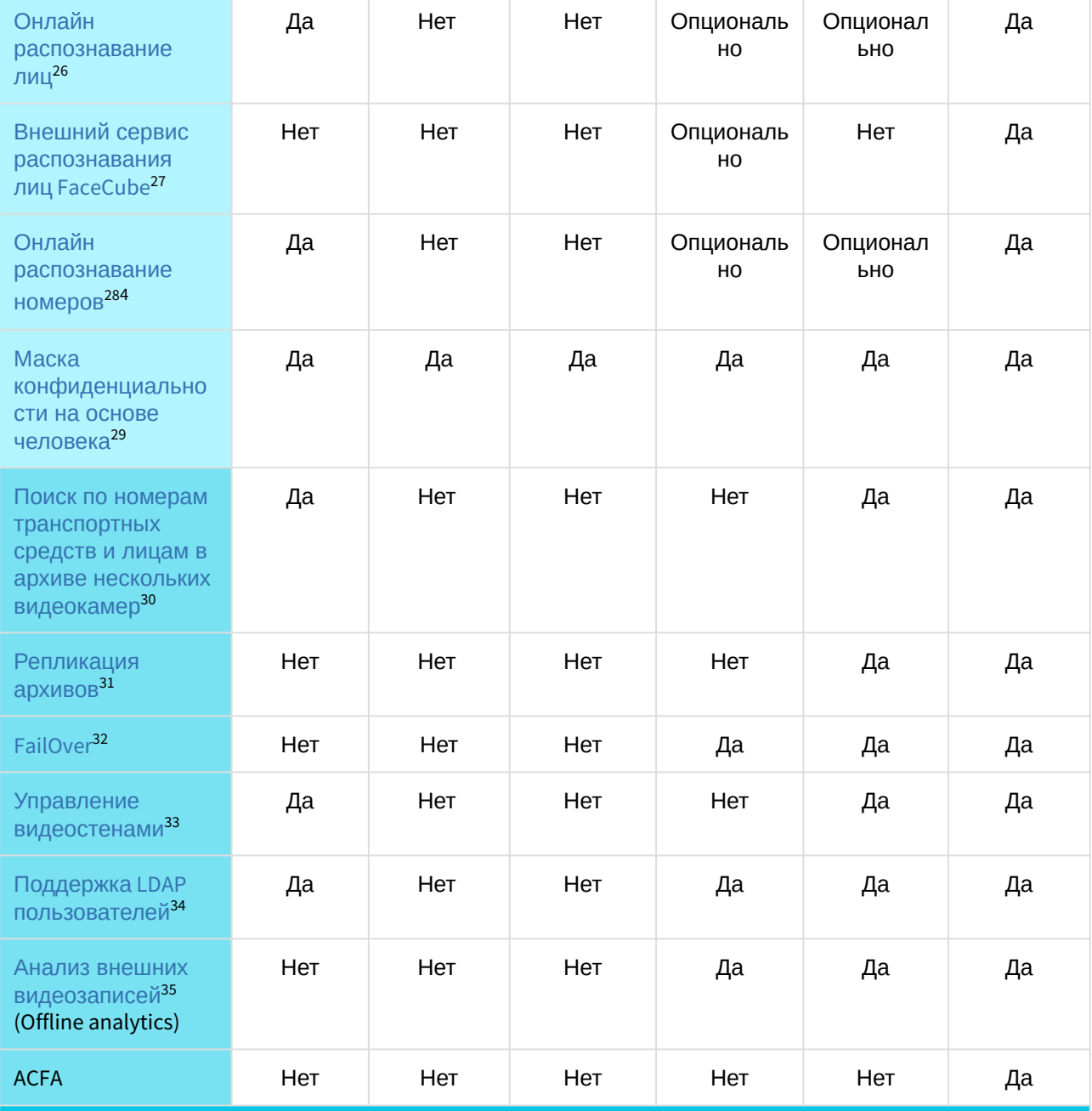

**Возможности системы, доступные независимо от используемой лицензии**

33 https://docs.itvgroup.ru/confluence/pages/viewpage.action?pageId=246788316

<sup>26</sup> https://docs.itvgroup.ru/confluence/pages/viewpage.action?pageId=246786580

<sup>27</sup> https://docs.itvgroup.ru/confluence/pages/viewpage.action?pageId=246786593

<sup>28</sup> https://docs.itvgroup.ru/confluence/pages/viewpage.action?pageId=246786678

<sup>29</sup> https://docs.itvgroup.ru/confluence/pages/viewpage.action?pageId=246786739

<sup>30</sup> https://docs.itvgroup.ru/confluence/pages/viewpage.action?pageId=246788205 31 https://docs.itvgroup.ru/confluence/pages/viewpage.action?pageId=246786354

<sup>32</sup> https://docs.itvgroup.ru/confluence/pages/viewpage.action?pageId=246787475

<sup>34</sup> https://docs.itvgroup.ru/confluence/pages/viewpage.action?pageId=246787000

<sup>35</sup> https://docs.itvgroup.ru/confluence/pages/viewpage.action?pageId=246787323

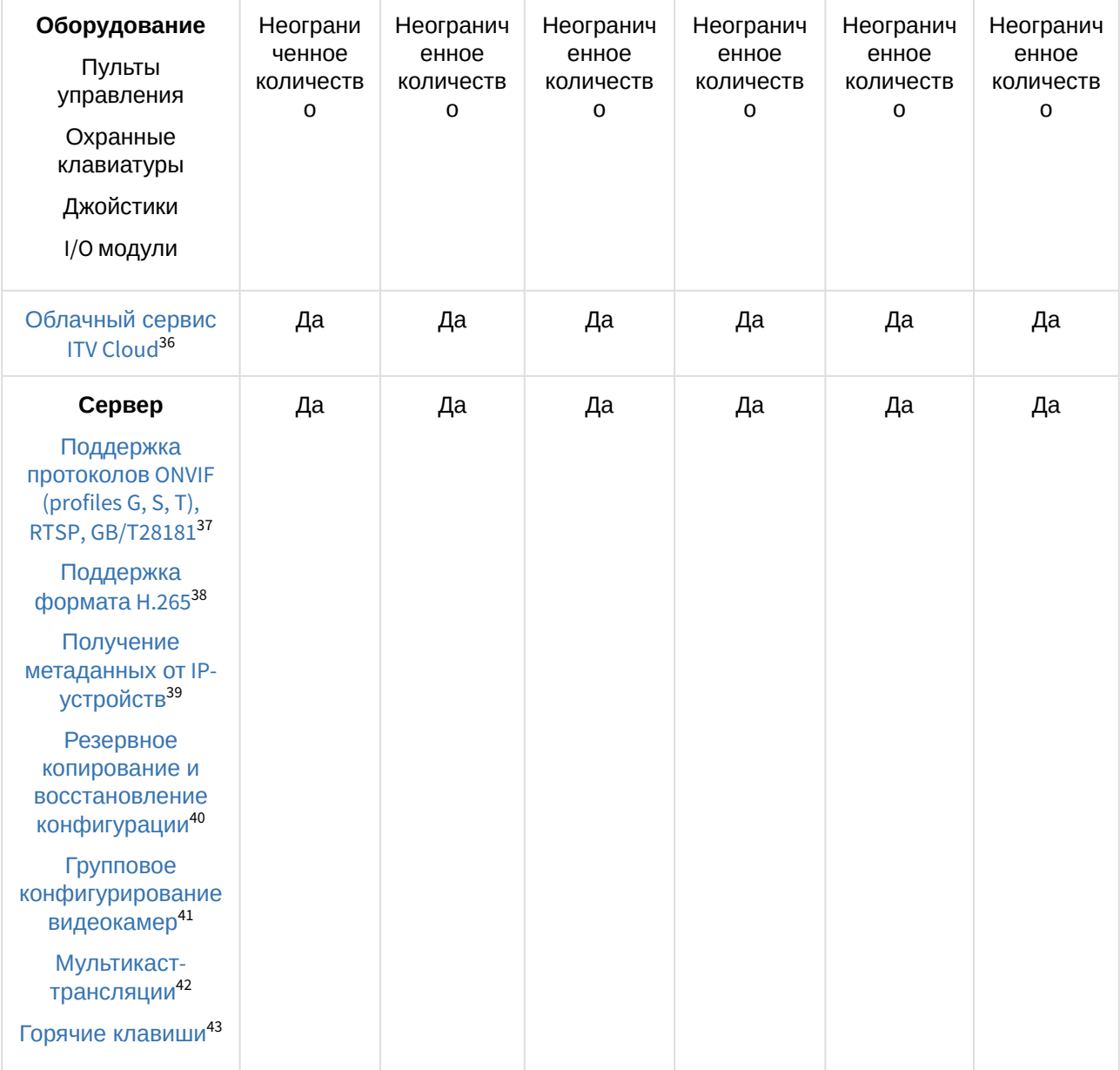

<sup>36</sup> https://docs.itvgroup.ru/confluence/display/anet/AxxonNet.com

<sup>37</sup> https://docs.itvgroup.ru/confluence/pages/viewpage.action?pageId=246786040 38 https://docs.itvgroup.ru/confluence/pages/viewpage.action?pageId=246785848 39 https://docs.itvgroup.ru/confluence/pages/viewpage.action?pageId=246786821 40 https://docs.itvgroup.ru/confluence/pages/viewpage.action?pageId=246788736 41 https://docs.itvgroup.ru/confluence/pages/viewpage.action?pageId=246786077 42 https://docs.itvgroup.ru/confluence/pages/viewpage.action?pageId=246787425 43 https://docs.itvgroup.ru/confluence/pages/viewpage.action?pageId=246787451

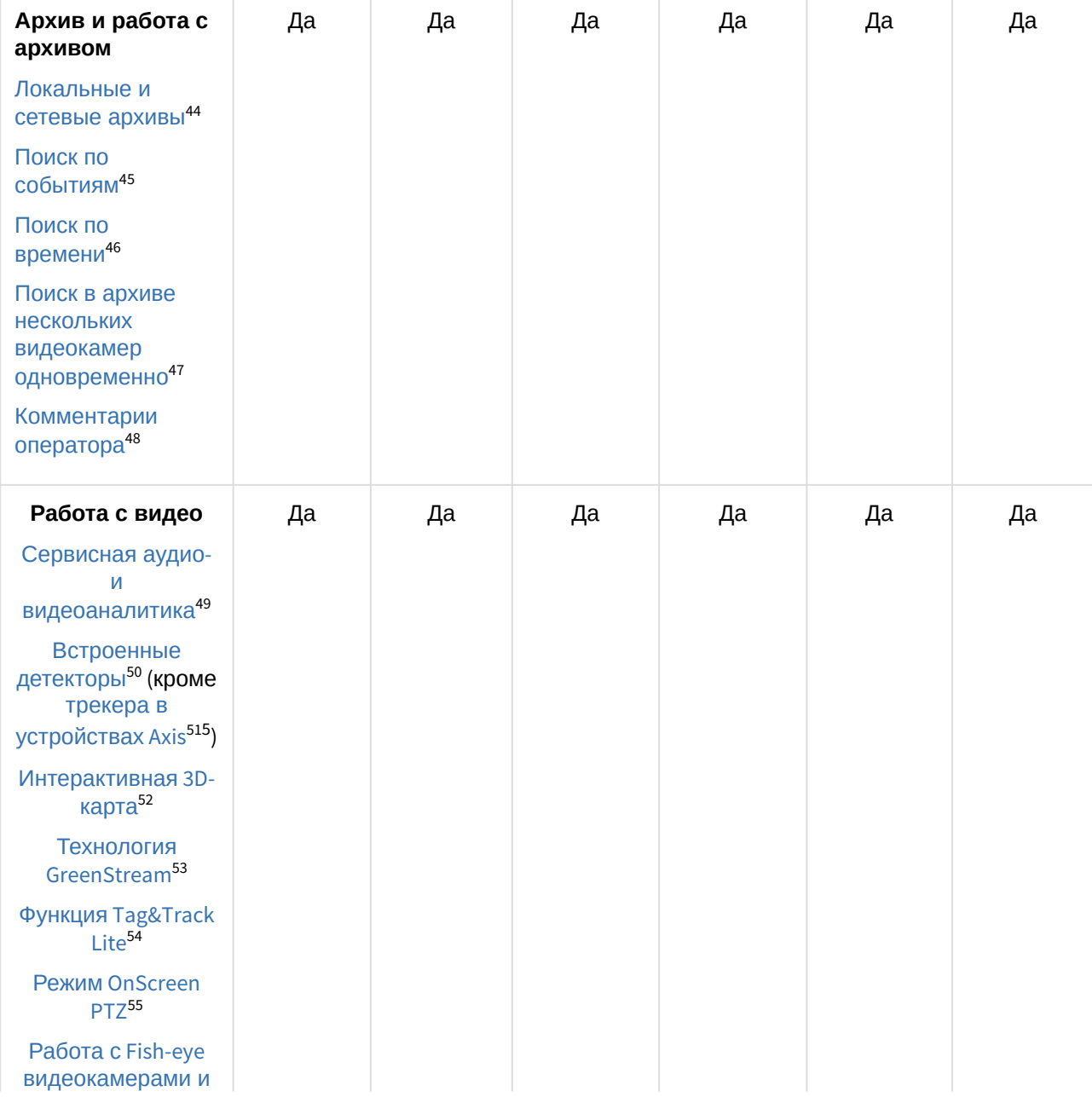

<sup>44</sup> https://docs.itvgroup.ru/confluence/pages/viewpage.action?pageId=246786330 45 https://docs.itvgroup.ru/confluence/pages/viewpage.action?pageId=246788083 46 https://docs.itvgroup.ru/confluence/pages/viewpage.action?pageId=246788087 47 https://docs.itvgroup.ru/confluence/pages/viewpage.action?pageId=246788205 48 https://docs.itvgroup.ru/confluence/pages/viewpage.action?pageId=246787997 49 https://docs.itvgroup.ru/confluence/pages/viewpage.action?pageId=246786393 50 https://docs.itvgroup.ru/confluence/pages/viewpage.action?pageId=246786821 51 https://docs.itvgroup.ru/confluence/pages/viewpage.action?pageId=246786825 52 https://docs.itvgroup.ru/confluence/pages/viewpage.action?pageId=246788335 53 https://docs.itvgroup.ru/confluence/pages/viewpage.action?pageId=246787828 54 https://docs.itvgroup.ru/confluence/pages/viewpage.action?pageId=246787891 55 https://docs.itvgroup.ru/confluence/pages/viewpage.action?pageId=246787880

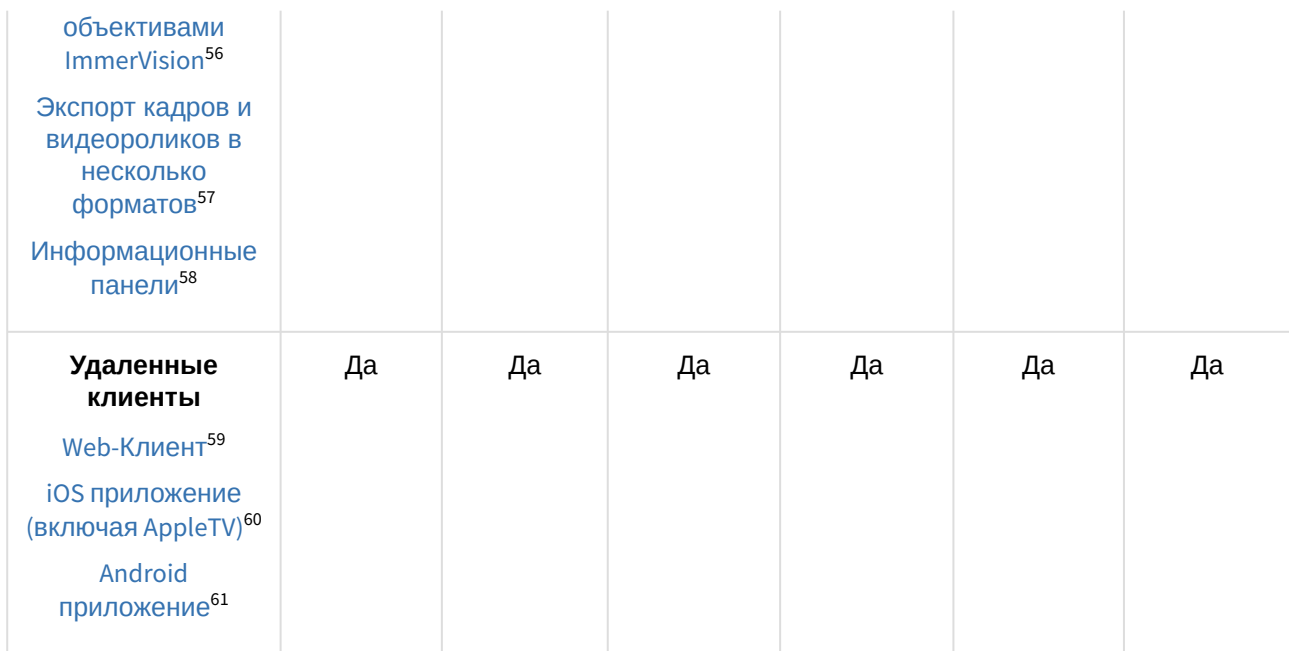

#### **Примечание**

Информация о виде используемой лицензии отображается в свойствах Сервера в поле **Тип продукта**.

В системе предусмотрено информационное сообщение для пользователей роли **admin** о завершении срока действия лицензии (30 суток и меньше).

#### **Примечание**

 $1-$  время работы системы в демо-режиме с 08.00 до 18.00.

2 — в лицензии *Интеллект X* Бесплатная версия на основе метаданных от базового детектора движения доступны все детекторы анализа ситуации кроме пересечения линии и оставленных объектов.

3 — в лицензии *Интеллект X* Старт доступен MomentQuest по метаданным от базового детектора движения.

 $^4-$ для детекторов распознавания номеров VT и IV потребуется заново активировать обновленную лицензию распознавателя (см. Лицензирование программного модуля для детектора распознавания номеров VT<sup>62</sup>, [Настройка детектора распознавания номеров](https://docs.itvgroup.ru/confluence/pages/viewpage.action?pageId=246786618) IV<sup>63</sup>).

<sup>5</sup> — модуль приобретается отдельно.

 $6$  – лицензия включает возможность использовать маски приватности на основе данных от соответствующих детекторов.

<sup>56</sup> https://docs.itvgroup.ru/confluence/pages/viewpage.action?pageId=246788210 57 https://docs.itvgroup.ru/confluence/pages/viewpage.action?pageId=246788415 58 https://docs.itvgroup.ru/confluence/pages/viewpage.action?pageId=246788242 59 https://docs.itvgroup.ru/confluence/pages/viewpage.action?pageId=246788506 60 https://docs.itvgroup.ru/confluence/pages/viewpage.action?pageId=168671144 61 https://docs.itvgroup.ru/confluence/pages/viewpage.action?pageId=172803408 62 https://docs.itvgroup.ru/confluence/pages/viewpage.action?pageId=246786618 63 https://docs.itvgroup.ru/confluence/pages/viewpage.action?pageId=246786654

## <span id="page-10-0"></span>2.2 Способы лицензирования

Лицензирование программного комплекса *Интеллект X* может осуществляться двумя способами:

1. Только с помощью лицензионного файла.

Лицензионный файл содержит данные о комплектующих (материнская плата, процессор, жесткий диск, видеоадаптер, оперативная память, сетевая карта) всех Серверов. Замена основной конфигурации комплектующих Сервера ведет к потере лицензии. Например, одновременная замена материнской платы и процессора приведет к потере лицензии. Однако замена видеоадаптера или добавление оперативной памяти пройдут без последствий для лицензии.

По этой причине при работе с ПК *Интеллект X* следует учитывать следующие особенности:

- a. Запрос на активацию следует делать с того компьютера, на котором будет располагаться Сервер ПК *Интеллект X*.
- b. Обновление лицензии возможно только при сохранении основной конфигурации комплектующих всех Серверов.
- c. Перенос лицензии с одного компьютера на другой невозможен.
- 2. С помощью лицензионного файла и ключа Guardant.

При этом способе лицензирования возможна замена комплектующих Серверов, а также перенос лицензии на другой компьютер (см. [Перенос лицензии на другой компьютер с](#page-27-0)  сохранением конфигурации(see page 28)). Для активации ПК *Интеллект X* данным способом следует обратиться в компанию ITV для получения лицензионного файла и ключа Guardant. В случае, если имеется ключ Guardant, можно выполнить активацию самостоятельно. Для этого необходимо вставить ключ Guardant в компьютер, с которого выполняется активация, и произвести стандартные шаги активации продукта.

### **Внимание!**

- В ОС Linux допускается использование только ключа Guardant Sign.
- Установка программного обеспечения, создающего виртуальные устройства (VirtualBox, VmWare и другие), может привести к потере лицензии. При возникновении подобной проблемы рекомендуется удалить все виртуальные устройства из дерева оборудования компьютера или получить новый файл лицензии.

### <span id="page-10-1"></span>2.3 Утилита активации продукта

Активация лицензии на ПК *Интеллект X* производится посредством утилиты активации продукта.

Утилита активации продукта запускается из меню **Пуск** → **Программы → IntellectX** → **Утилиты → Активация продукта** или из области уведомлений (см. Утилита [IntellectX Tray Tool](https://docs.itvgroup.ru/confluence/pages/viewpage.action?pageId=246788692)<sup>64</sup>).

### **Примечание.**

Исполняемый файл утилиты активации продукта LicenseTool.exe расположен в папке <Директория установки ПК *Интеллект X*>\ITV\ITVSmart\bin\

Далее следует выбрать имя одного из Серверов домена, на который будет распространяться лицензионный файл (данный файл распространяется на все запущенные в момент активации Серверы этого домена) и, подключиться к системе, используя имя и пароль администратора ПК *Интеллект X*, для продолжения процесса активации.

<sup>64</sup> https://docs.itvgroup.ru/confluence/pages/viewpage.action?pageId=246788692

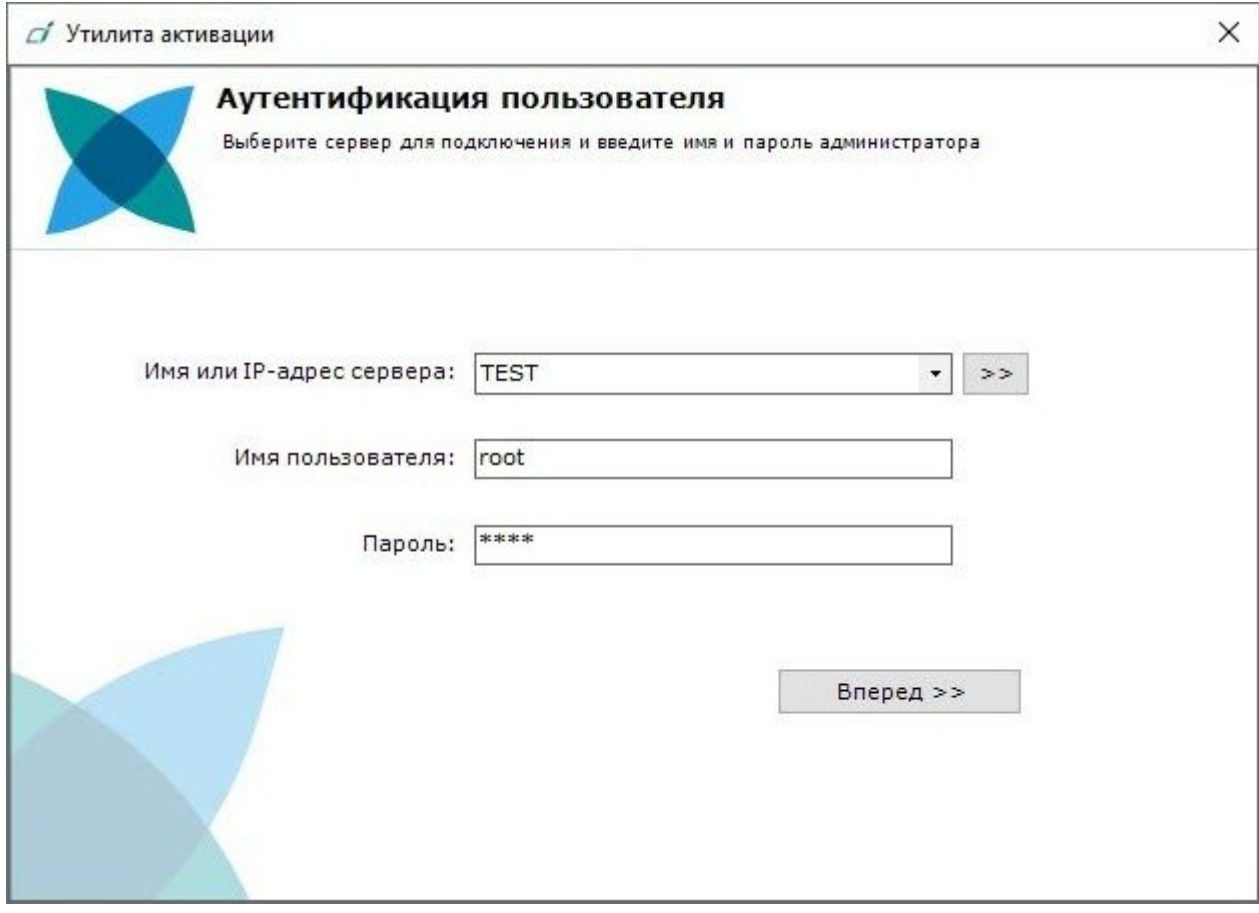

Будет отображена страница загрузки.

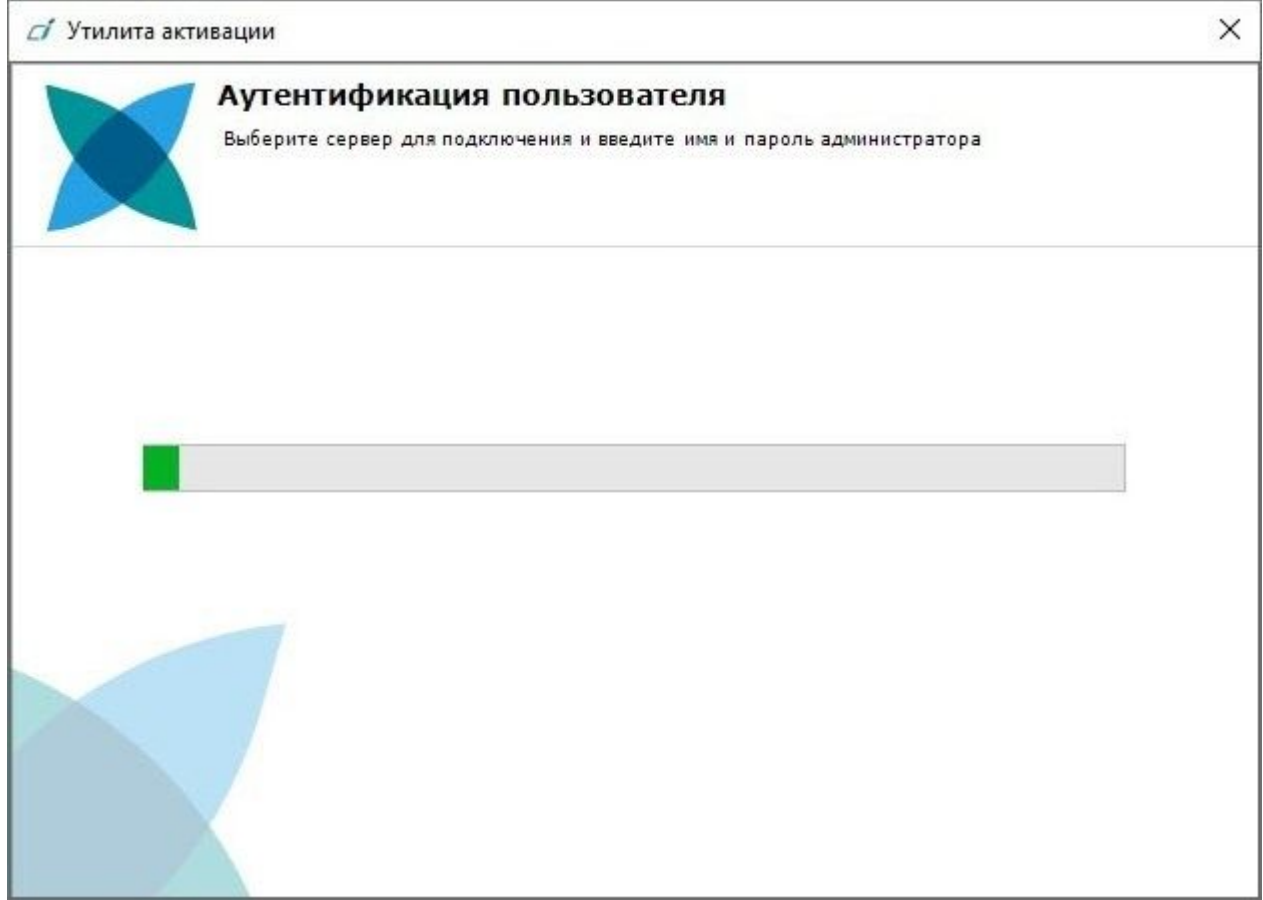

После завершения загрузки отобразится главная страница утилиты активации.

#### **Примечание.**

Для выполнения активации подключение должно выполняться к Серверу, который включен в домен. В противном случае будет выведено сообщение об ошибке.

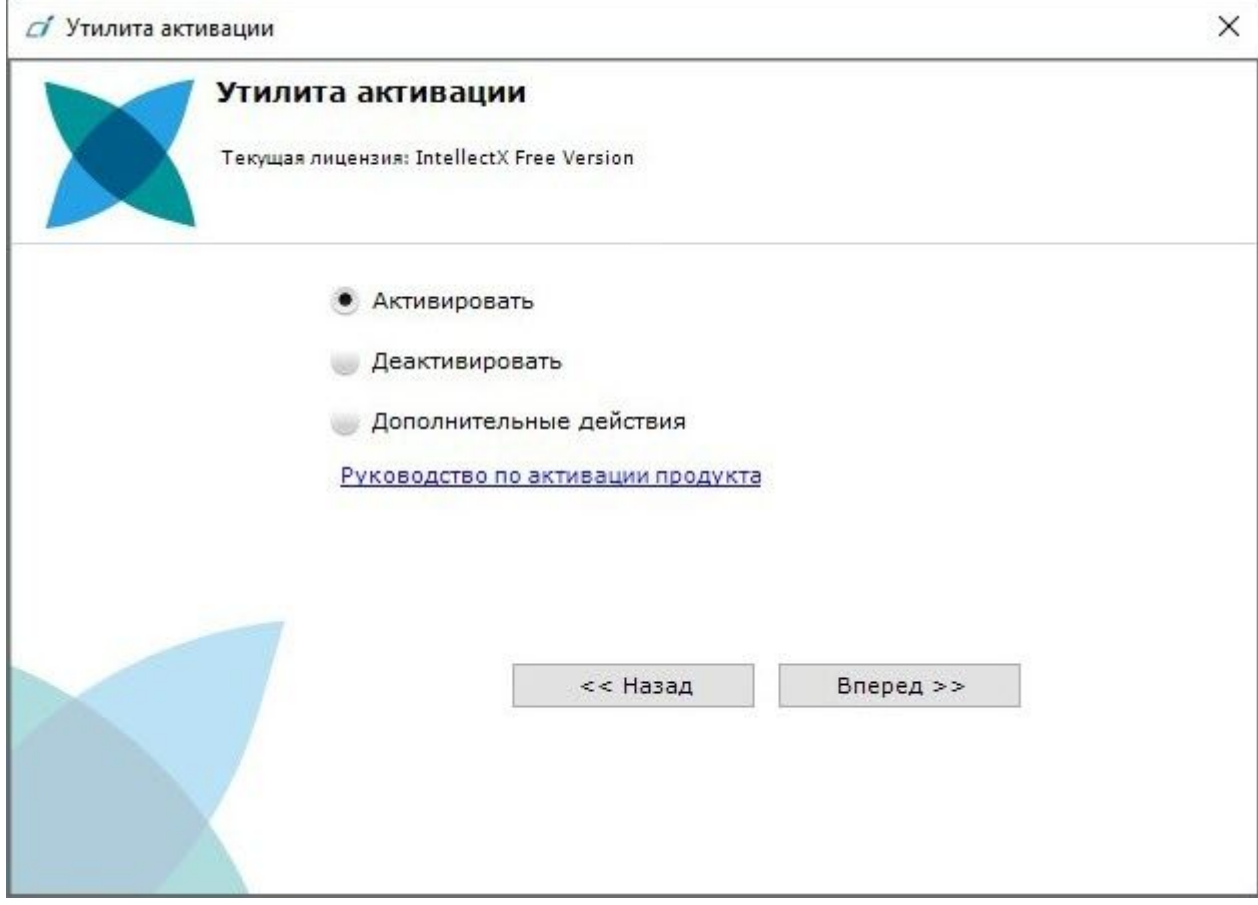

# <span id="page-14-0"></span>3 Активация бесплатной лицензии Интеллект X Free

Для активации бесплатной лицензии *Интеллект X Free* необходимо выполнить следующие действия:

1. На главной странице утилиты активации выбрать **Активировать** и нажать **Вперед**.

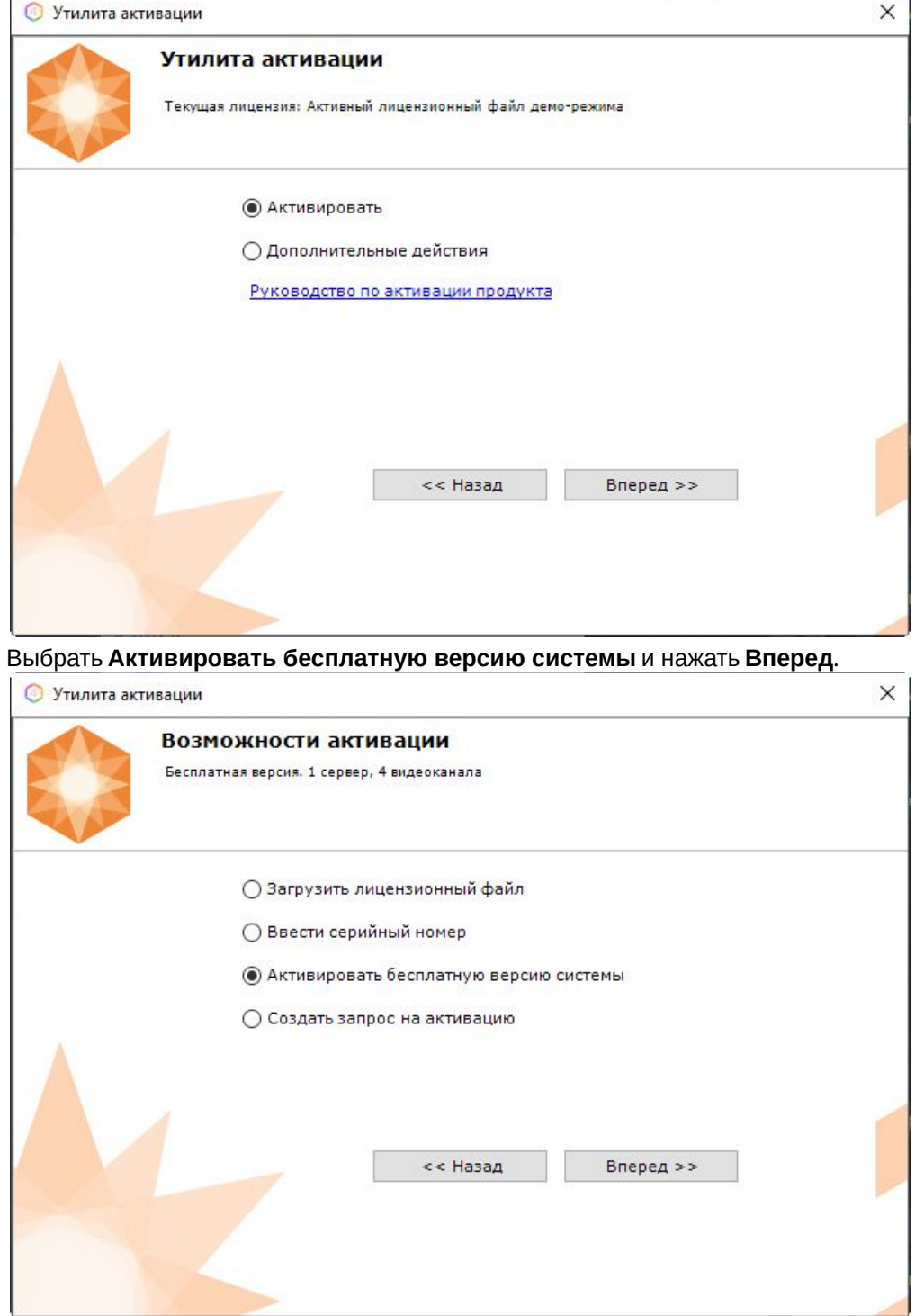

2.

#### **Внимание!**

Количество камер, созданных в системе, на момент активации не должно превышать 4.

Будет отправлен запрос на активацию через Интернет.

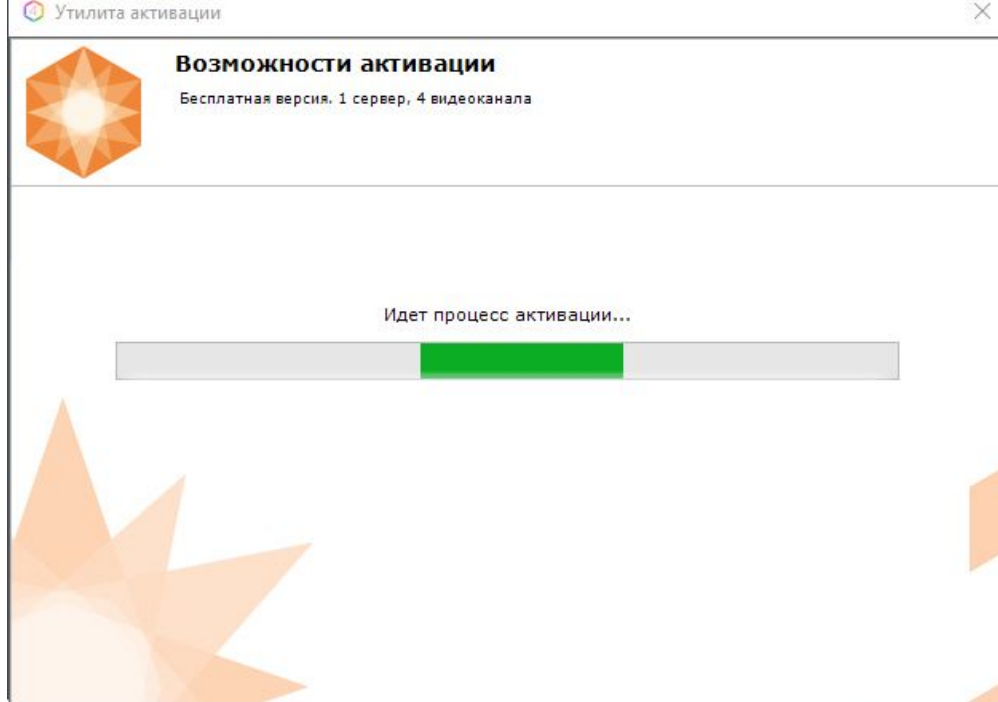

В случае успешного завершения активации на сервере лицензирования (<https://sale.itvgroup.ru/sale/>) произойдет автоматическая загрузка и распространение лицензионного файла в системе.

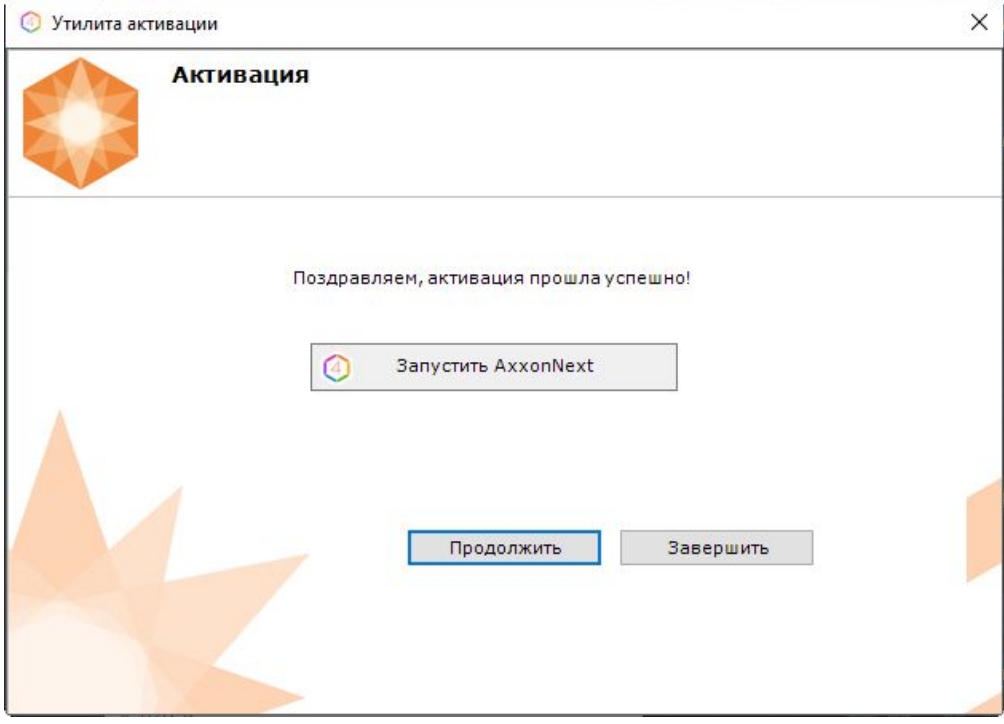

Активация лицензии *Интеллект X Free* завершена.

#### **Примечание**

Для возврата на главную страницу утилиты активации необходимо нажать кнопку **Продолжить**, для выхода − **Завершить**, для закрытия утилиты и запуска Клиента *Интеллект X −* **Запустить IntellectX**.

В том случае, если на компьютере нет соединения с интернетом, будет предложено сохранить файл запроса на активацию любым из предложенных способов:

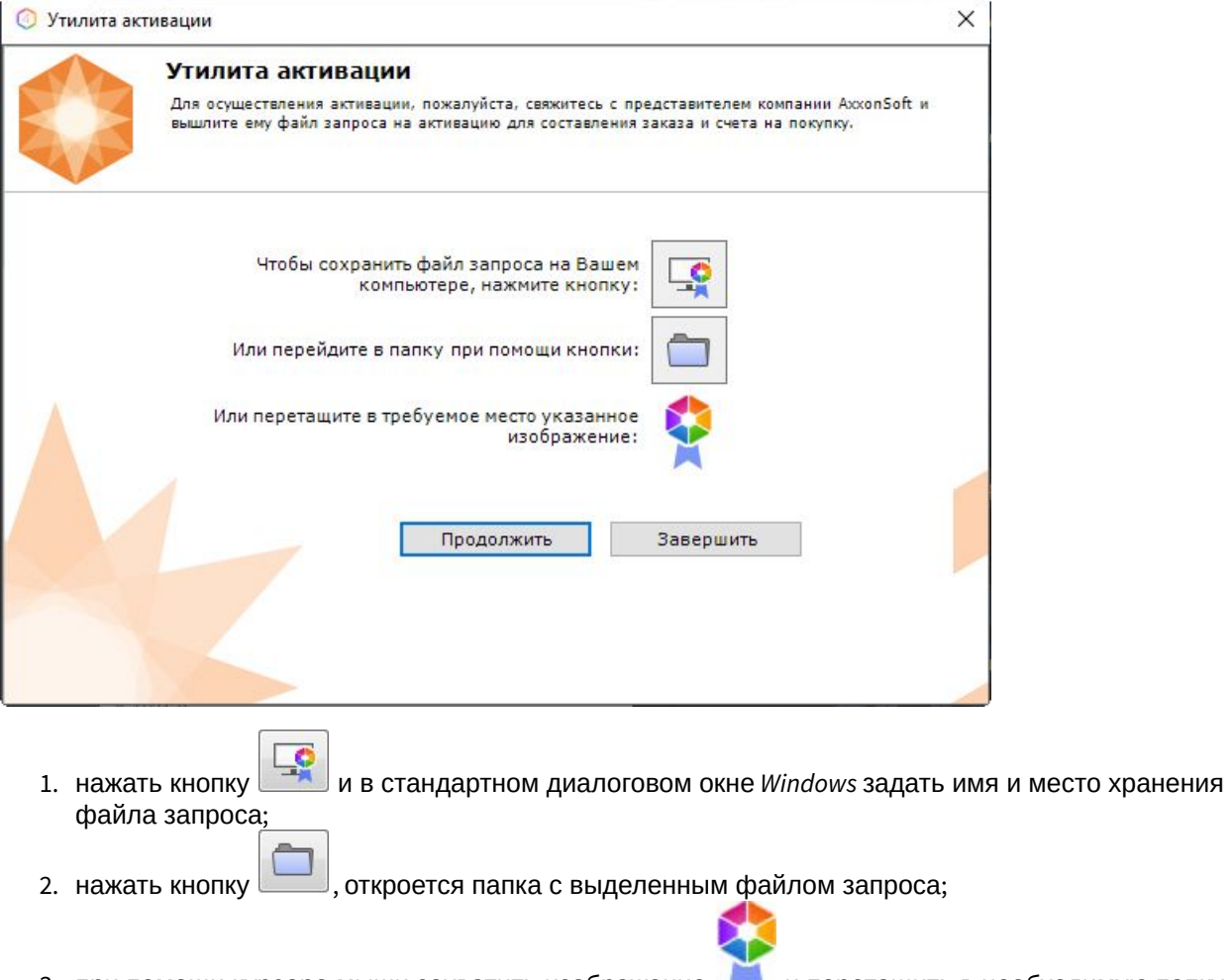

3. при помощи курсора мыши захватить изображение и перетащить в необходимую папку.

Далее следует файл запроса передать представителю компании ITV или самостоятельно сгенерировать лицензионный файл на сервере лицензирования (см. Генерация лицензионного файла "Интеллект X Free Version"(see page 0)), а после этого загрузить лицензионный файл в систему (см. [Активация путем распространения лицензионного файла](#page-19-0)(see page 20)).

#### **Внимание!**

Для корректной работы ПК *Интеллект X* после активации лицензии требуется перезапустить Сервер.

# <span id="page-17-0"></span>4 Активация платной лицензии Интеллект X

Активация платной лицензии ПК *Интеллект X* осуществляется по следующему алгоритму:

- 1. Создание файла запроса на активацию, который необходимо передать менеджеру компании ITV.
- 2. Оплата заказа и получение лицензионного файла или серийного номера.
- 3. Активация лицензии.

### <span id="page-17-1"></span>4.1 Создание запроса на активацию

Создание запроса на активацию осуществляется следующим способом:

- 1. В демо-режиме добавить в домен необходимые Серверы, если предполагается создание распределенной системы безопасности.
- 2. На главной странице утилиты активации выбрать **Активировать** и нажать кнопку **Вперед**.

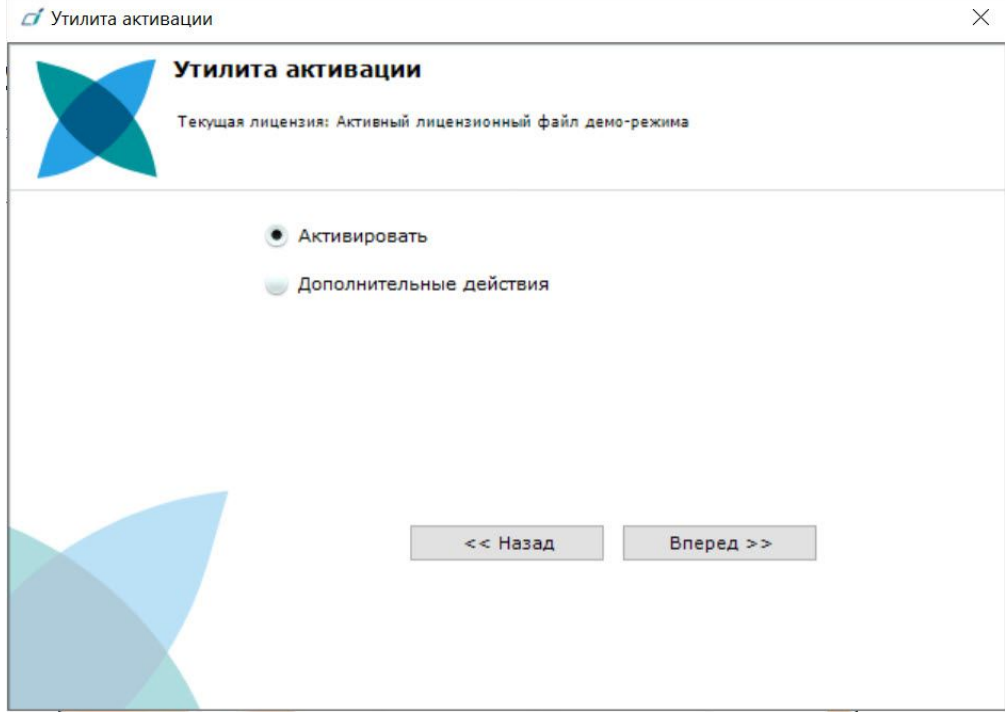

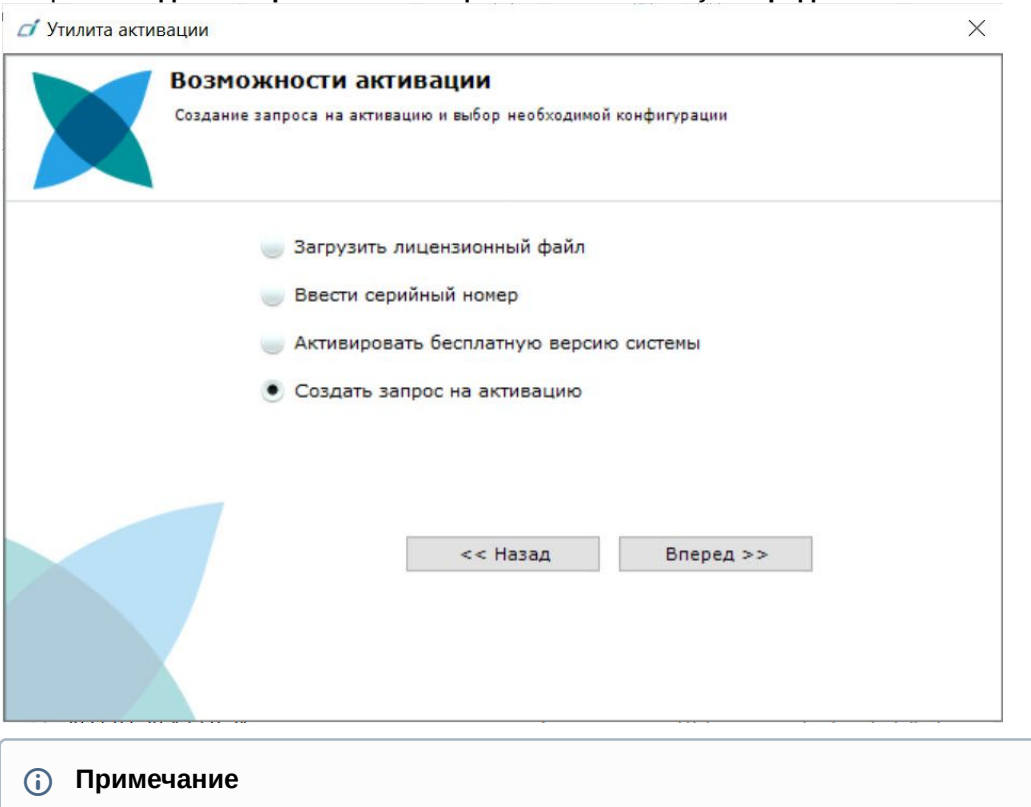

3. Выбрать **Создать запрос на активацию** и нажать кнопку **Вперед**.

При создании файла запроса все Сервера домена, на которые создается ключ, должны быть включены (т.е. находиться в сети). Файл запроса не будет создан, если хотя бы один из выбранных Серверов недоступен с Сервера, на котором производится создание файла запроса.

4. Сохранить файл запроса на активацию любым из предложенных способов:

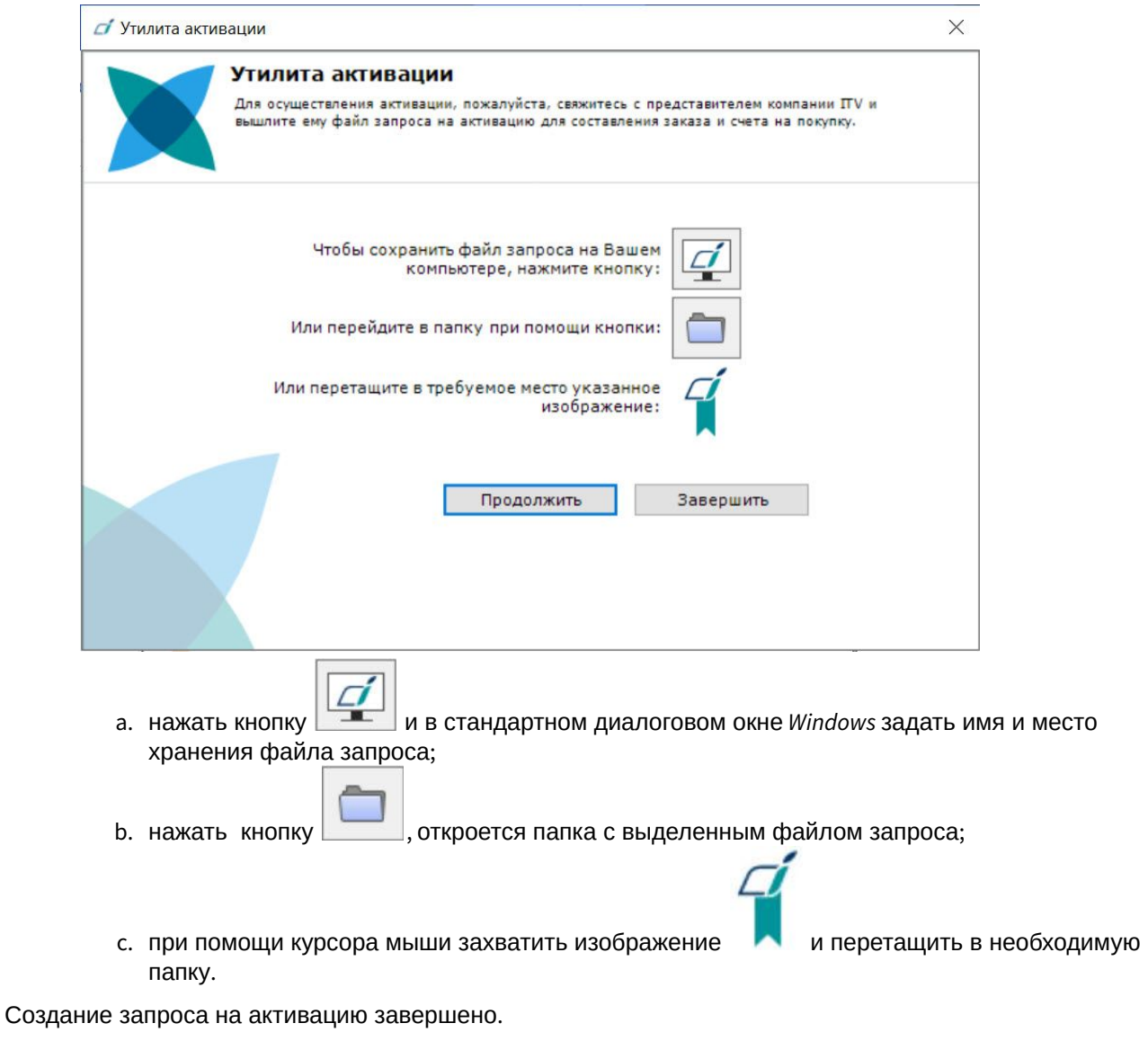

#### **Примечание**

Для возврата на главную страницу утилиты активации необходимо нажать кнопку **Продолжить**, для выхода − **Завершить**.

# <span id="page-19-0"></span>4.2 Активация путем распространения лицензионного файла

Активация лицензии *Интеллект X* при наличии лицензионного файла осуществляется следующим способом:

1. На главной странице утилиты активации выбрать **Активировать** и нажать **Вперед**.

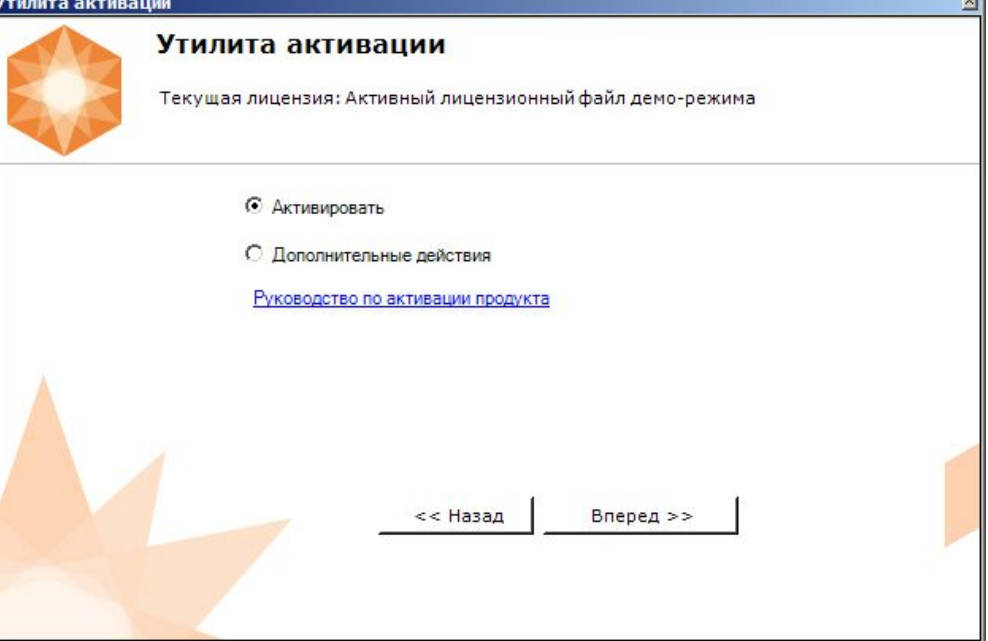

2. Выбрать **Загрузить лицензионный файл** и нажать **Вперед**.

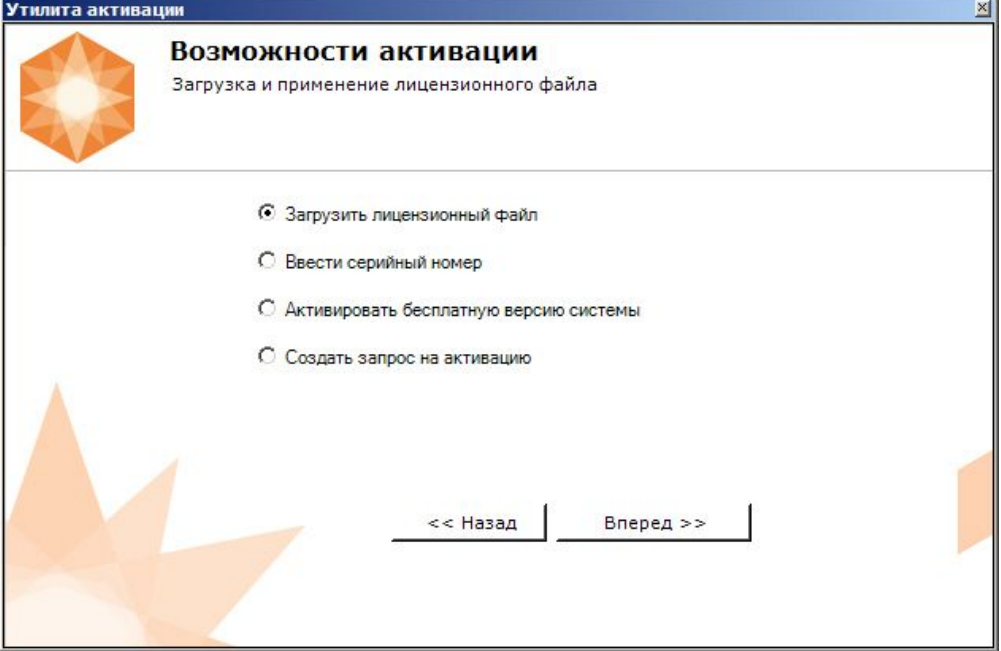

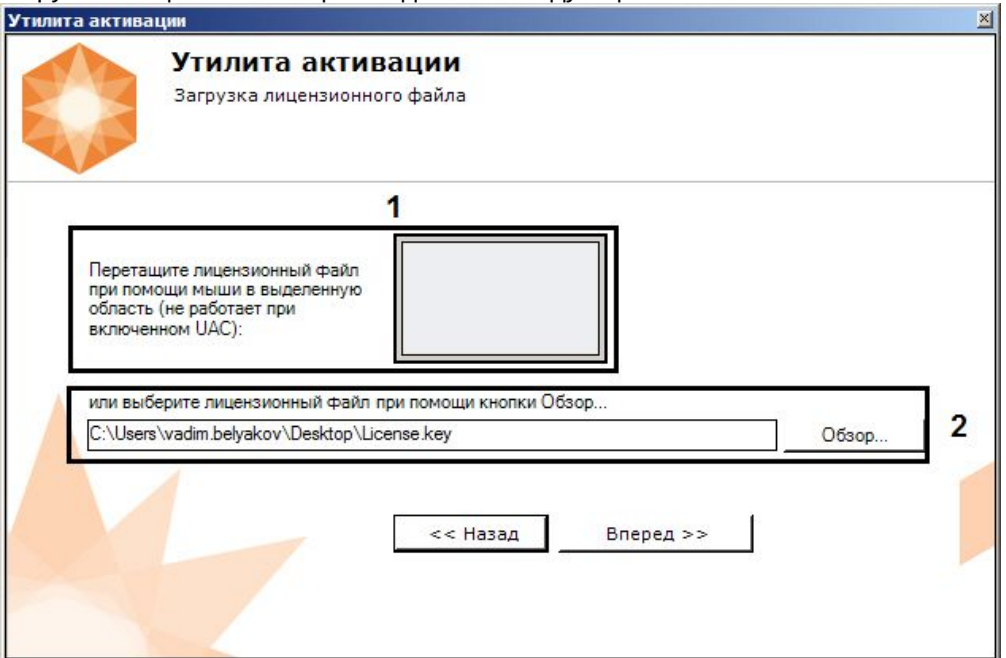

3. Загрузить лицензионный файл одним из следующих способов:

- a. перетащить лицензионный файл в выделенную область (**1**).
- b. нажать кнопку **Обзор…** и выбрать лицензионный файл (**2**).

#### 4. Нажать кнопку **Вперед**.

Произойдет загрузка лицензионного файла в систему.

#### **Внимание!**

Конфигурация системы (количество Серверов, видеоканалов и детекторов) в момент активации не должна превышать функционал, указанный в лицензионном файле.

В случае успешного завершения процесса будет выдано соответствующее сообщение.

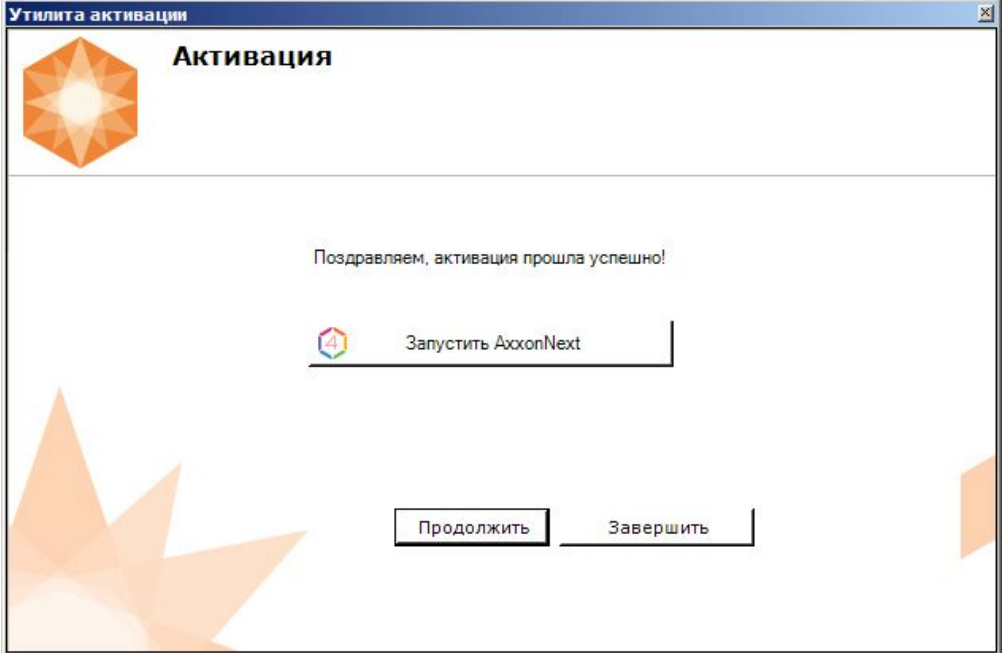

Активация лицензии *Интеллект X* завершена.

#### **Внимание!**

Для корректной работы ПК *Интеллект X* после активации лицензии требуется перезапустить Сервер.

#### **Примечание**

Для возврата на главную страницу утилиты активации необходимо нажать кнопку **Продолжить**, для выхода *−* **Завершить**, для закрытия утилиты и запуска Клиента *Интеллект X −* **Запустить Интеллект X**.

### <span id="page-22-0"></span>4.3 Активация путем ввода серийного номера

Активация лицензии *Интеллект X* при наличии серийного номера осуществляется следующим способом:

1. На главной странице утилиты активации выбрать **Активировать** и нажать **Вперед**.

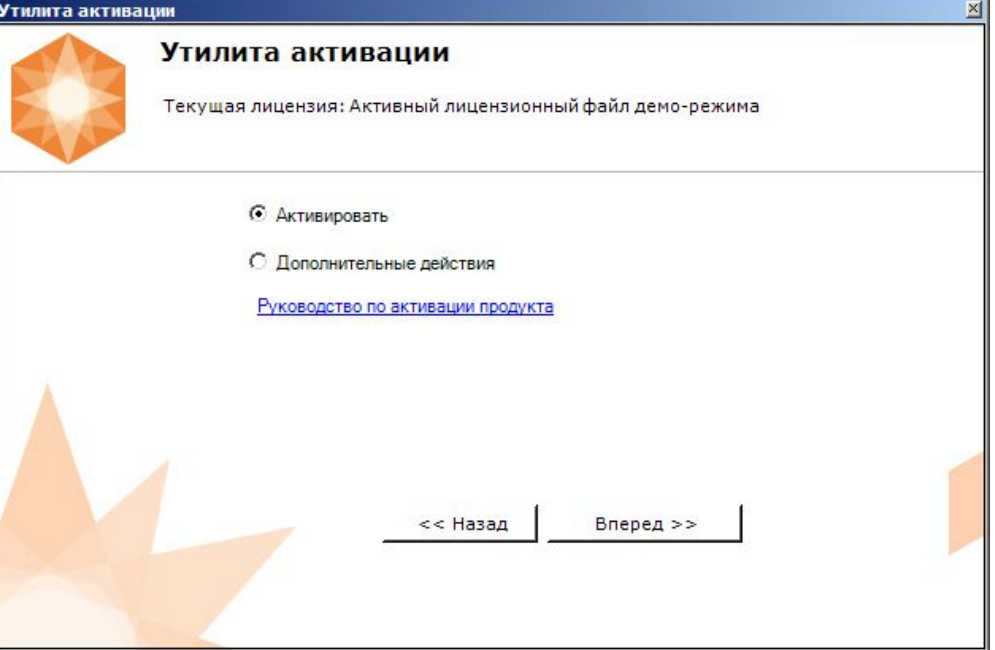

**Service State** 

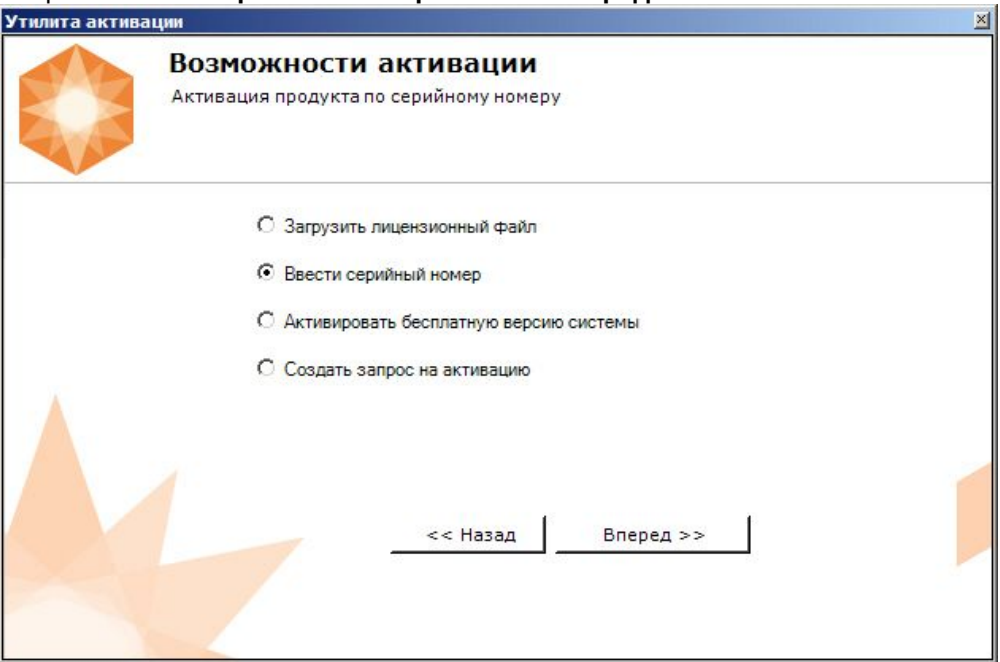

2. Выбрать **Ввести серийный номер** и нажать **Вперед**.

3. Ввести серийный номер и нажать **Вперед**.

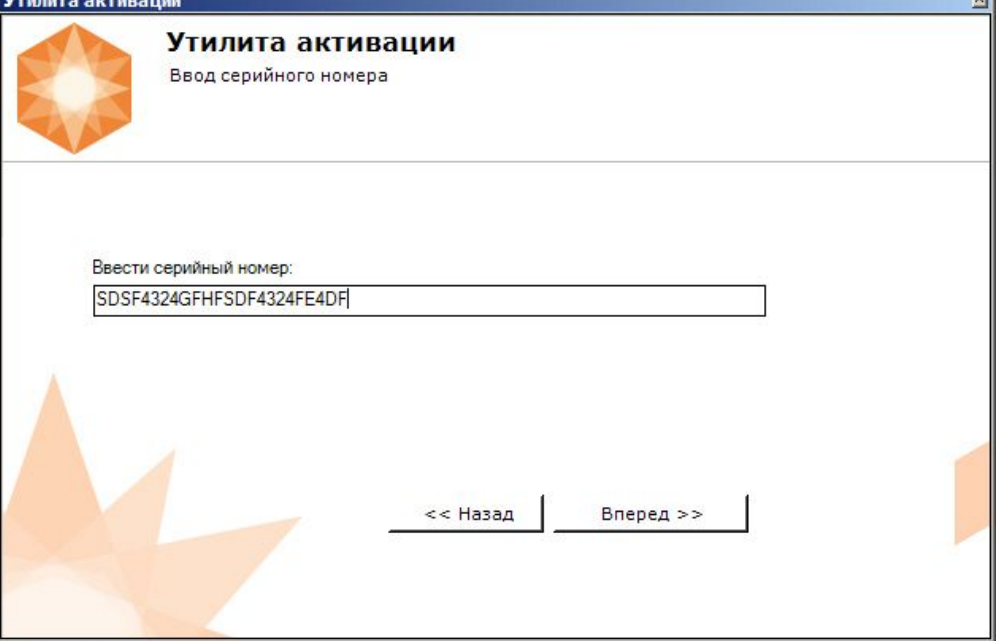

4. Если в домене или в лицензионном файле более одного Сервера, то откроется окно, в котором указано максимальное количество модулей для активации (см. Создание запроса на активацию(see page 18)). [По умолчанию модули между Серверами будут поделены поро](#page-17-1)вну.

#### **Внимание!**

Если в лицензионном файле и в домене только один компьютер, то на него автоматически активируются все приобретенные модули.

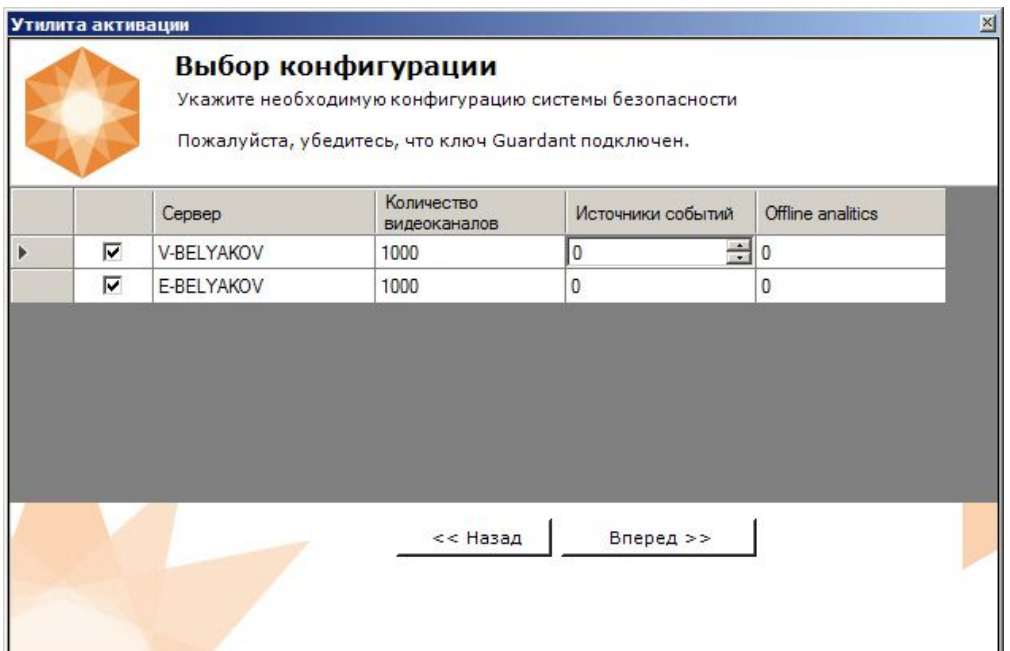

5. Выбрать необходимое количество модулей для активации и нажать кнопку **Вперед**.

Будет отправлен запрос на активацию через Интернет.

В случае успешного завершения активации на Сервере лицензирования [\(https://sale.itvgroup.ru/sale/](https://sale.itvgroup.ru/sale/)), произойдет автоматическая загрузка и распространение лицензионного файла в системе.

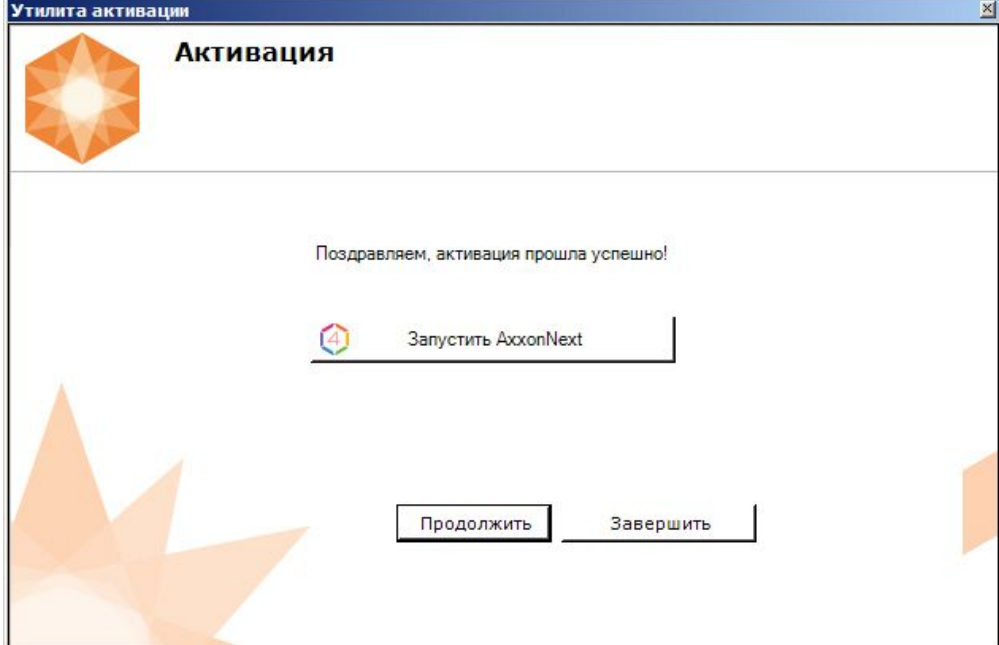

Активация лицензии *Интеллект X* завершена.

ſ

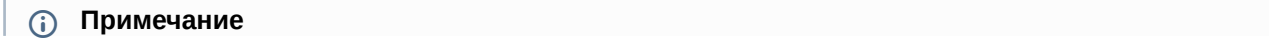

Для возврата на главную страницу утилиты активации необходимо нажать кнопку **Продолжить**, для выхода − **Завершить,** для закрытия утилиты и запуска Клиента *Интеллект X −* **Запустить Интеллект X**.

В том случае, если на компьютере нет соединения с интернетом, будет предложено сохранить файл запроса на активацию любым из предложенных способов:

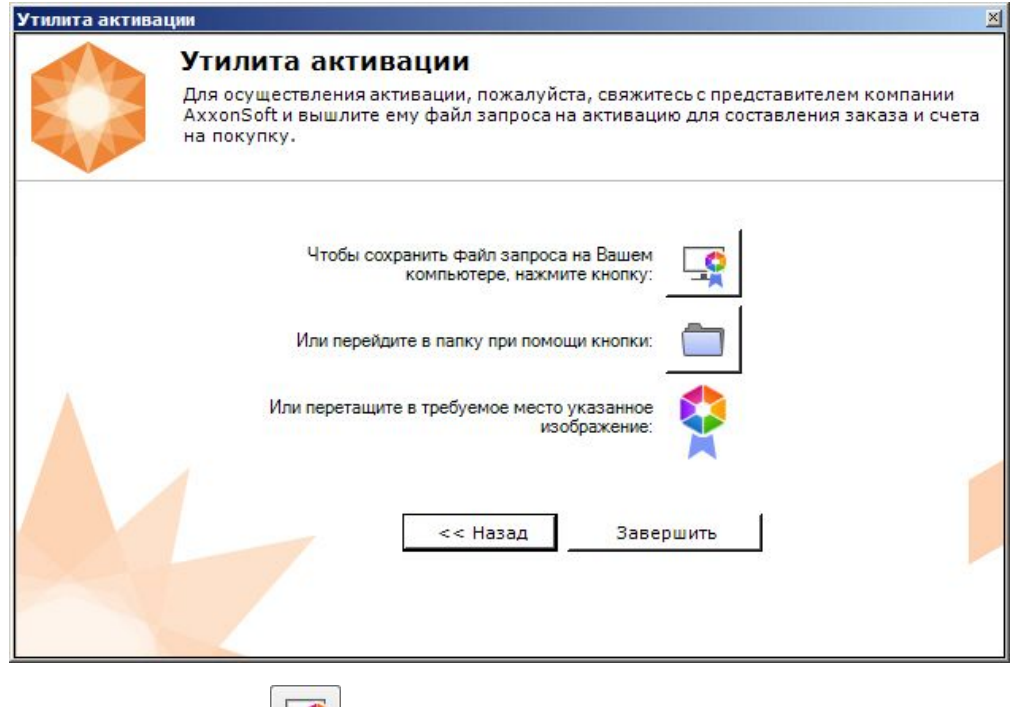

- 1. **HAXATL KHONKY**  $\left| \frac{1}{2} \right|$  и в стандартном диалоговом окне Windows задать имя и место хранения файла запроса;
- 2. нажать кнопку откроется папка с выделенным файлом запроса;

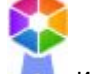

3. при помощи курсора мыши захватить изображение и перетащить в необходимую папку.

Далее следует файл запроса передать представителю компании ITV или самостоятельно [сгенерировать лицензионный файл на сервере лицензирования](#page-36-0) (см. Генерация лицензионных файлов через веб-интерфейс сервера лицензирования(see page 37)), а после этого загрузить лицензионный файл в систему (см. [Активация путем распространения лицензионного файла](#page-19-0)(see page 20)).

#### **Внимание!**

Для корректной работы ПК *Интеллект X* после активации лицензии требуется перезапустить Сервер.

# <span id="page-26-0"></span>5 Обновление лицензии

Обновление лицензии в системе осуществляется по следующей схеме:

- 1. Деактивация установленной лицензии (см. [Деактивация лицензии](#page-28-0)(see page 29)).
- 2. Создание запроса на активацию (см. [Создание запроса на активацию](#page-17-1)(see page 18)) и оплата лицензии.
- 3. Активация лицензии в системе (см. Активация путем ввода серийного номера(see page 23), [Активация путем распространения лицензионного файла](#page-22-0)(see page 20)).

#### **Примечание**

Второй пункт опускается, если необходимо активировать уже оплаченные возможности системы.

# <span id="page-27-0"></span>6 Перенос лицензии на другой компьютер c сохранением конфигурации

Перенос лицензии ПК *Интеллект X* с сохранением конфигурации на другой компьютер возможен только при лицензировании связкой лицензионного файла и ключа Guardant и только в том случае, если сетевое имя нового компьютера совпадает с именем старого.

Для переноса лицензии необходимо выполнить следующие действия:

- 1. Сохранить лицензионный файл (см. [Сохранение лицензионного файла](#page-30-1)(see page 31)).
- 2. Удалить ПК *Интеллект X* с сохранением конфигурации на старом компьютере (см. [Удаление](https://docs.itvgroup.ru/confluence/pages/viewpage.action?pageId=246785915)<sup>65</sup>).
- 3. Скопировать папку с конфигурацией на новый компьютер (по умолчанию *C: \ProgramData\ITV\IntellectX*).
- 4. Установить ПК *Интеллект X*  на новом компьютере.
- 5. [Распространить в системе лицензионный файл](#page-19-0) (см. Активация путем распространения лицензионного файла(see page 20)) и вставить ключ Guardant.

Перенос лицензии ПК *Интеллект X* с сохранением конфигурации на другой компьютер завершен.

<sup>65</sup> https://docs.itvgroup.ru/confluence/pages/viewpage.action?pageId=246785915

# <span id="page-28-0"></span>7 Деактивация лицензии

Для удаления лицензионного файла из системы необходимо выполнить следующие действия:

1. На главной странице утилиты активации выбрать **Деактивировать** и нажать **Вперед**.

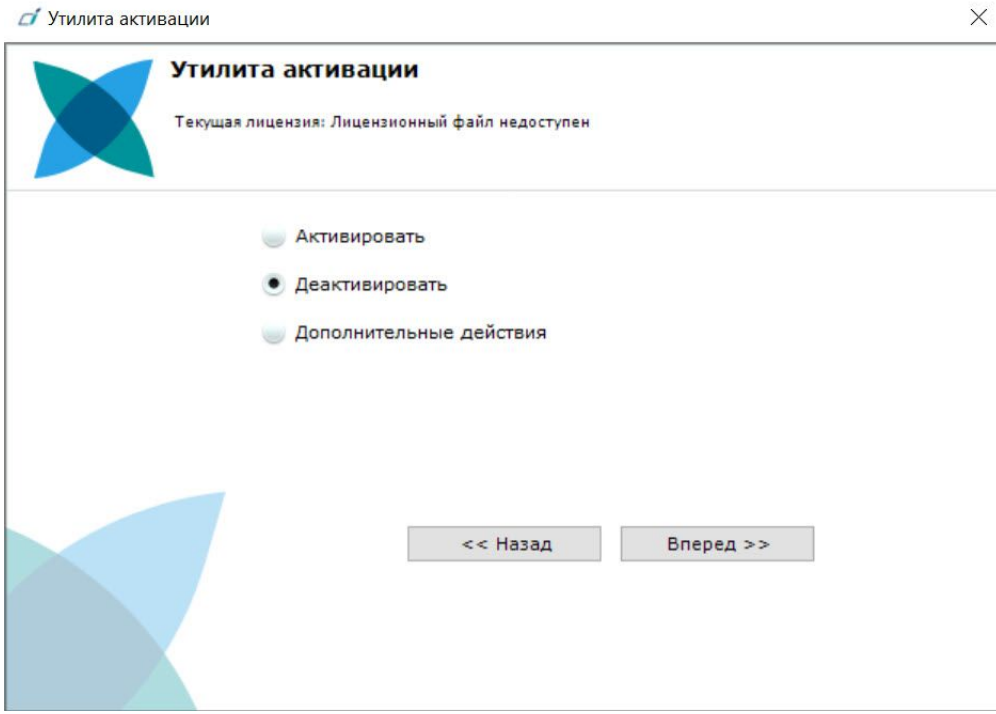

2. При необходимости сохранить лицензионный файл одним из предложенных способов. Нажать **Вперед**.

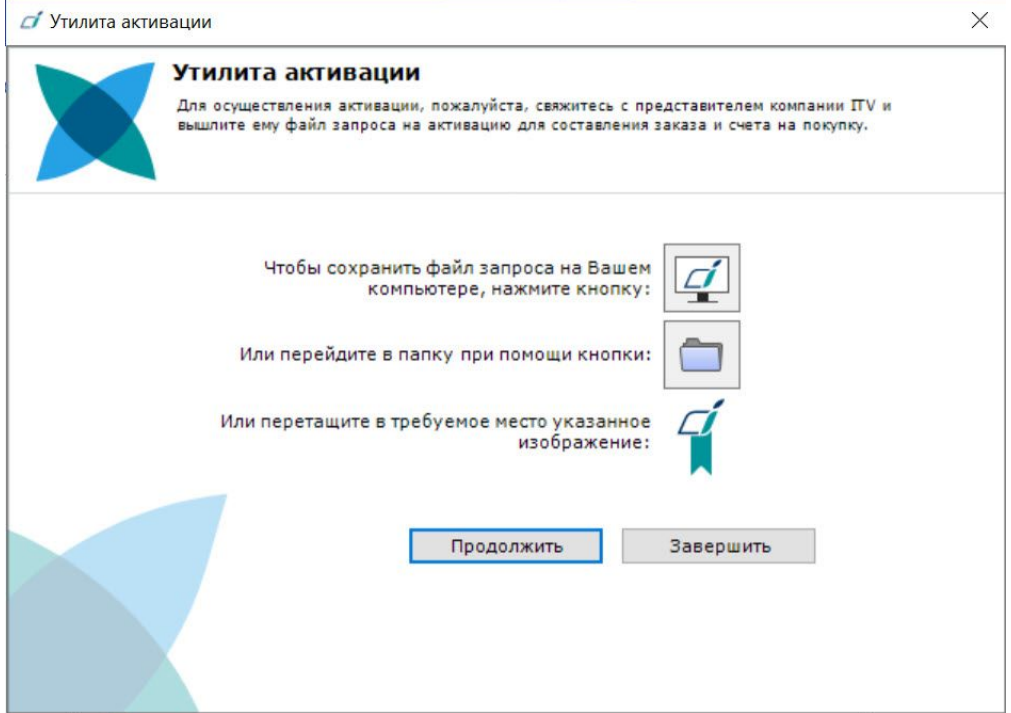

#### 3. Подтвердить удаление лицензионного файла.

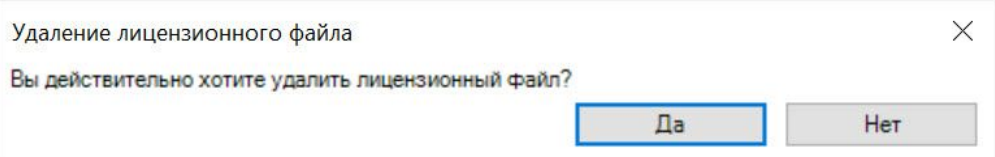

При успешном выполнении операции будет выведено соответствующее сообщение.

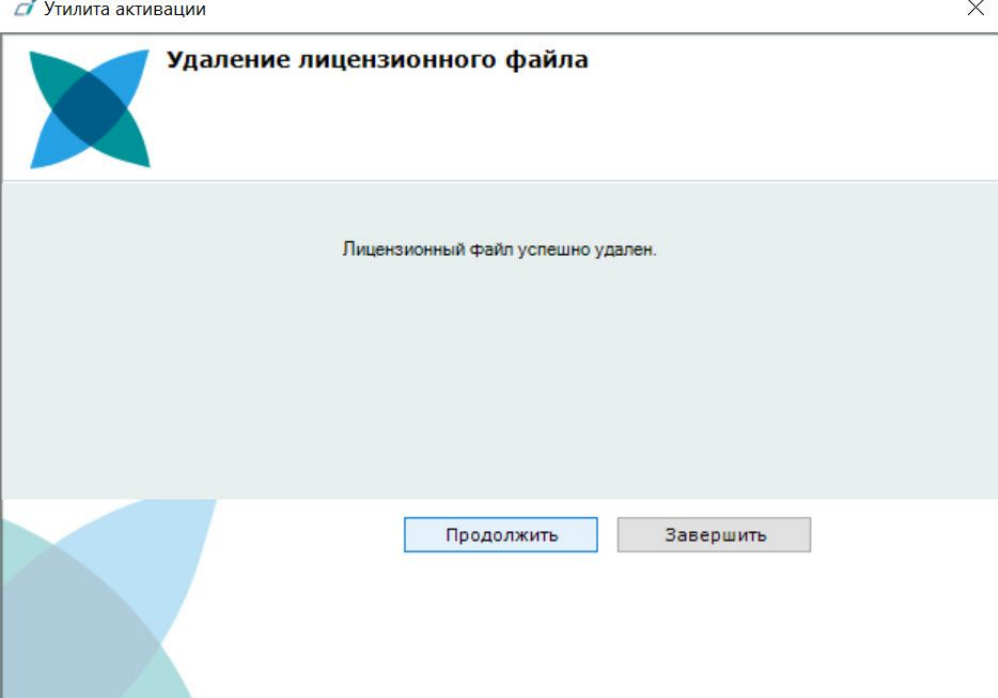

Удаление лицензионного файла из системы завершено. После удаления лицензионного файла из системы произойдет активация демо-лицензии.

#### **Примечание**

Для возврата на главную страницу утилиты активации необходимо нажать кнопку **Продолжить**, для выхода − **Завершить**.

#### **Внимание!**

Для корректной работы ПК *Интеллект X* после деактивации лицензии требуется перезапустить Сервер.

# <span id="page-30-0"></span>8 Дополнительные действия в утилите активации

### <span id="page-30-1"></span>8.1 Сохранение лицензионного файла

Для сохранения лицензионного файла необходимо выполнить следующие действия:

1. На главной странице утилиты активации выбрать **Дополнительные действия** и нажать кнопку **Вперед**.

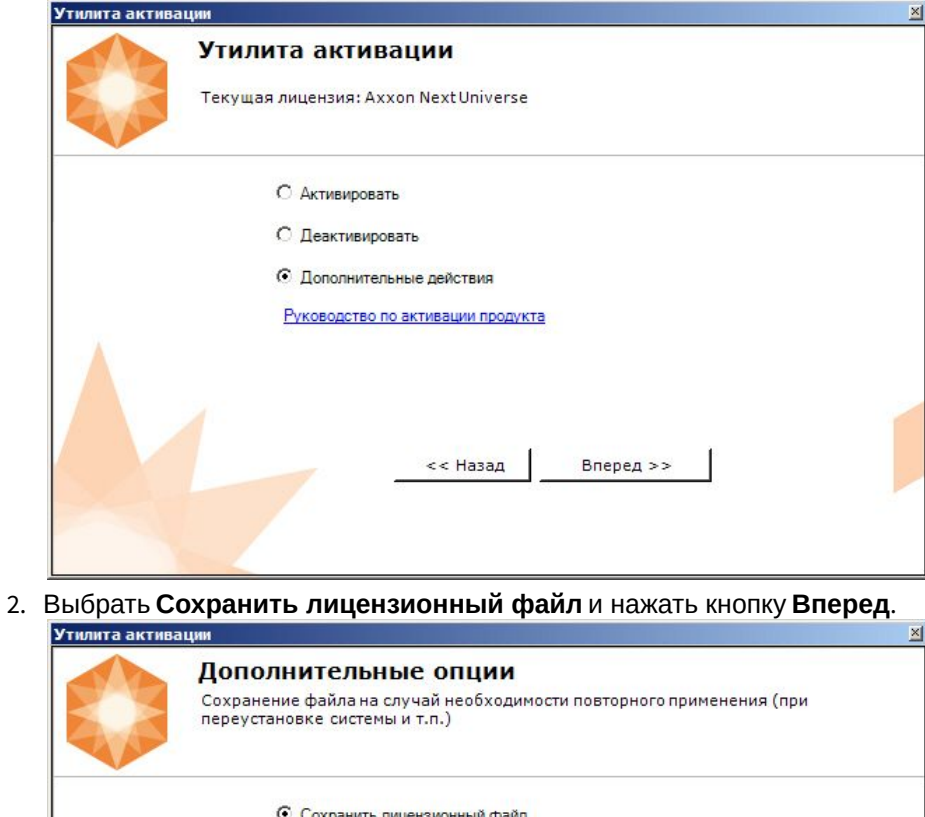

С Изменить имя Аххоп-домена С Исключить из Аххоп-домена

<< Назад

Вперед >>

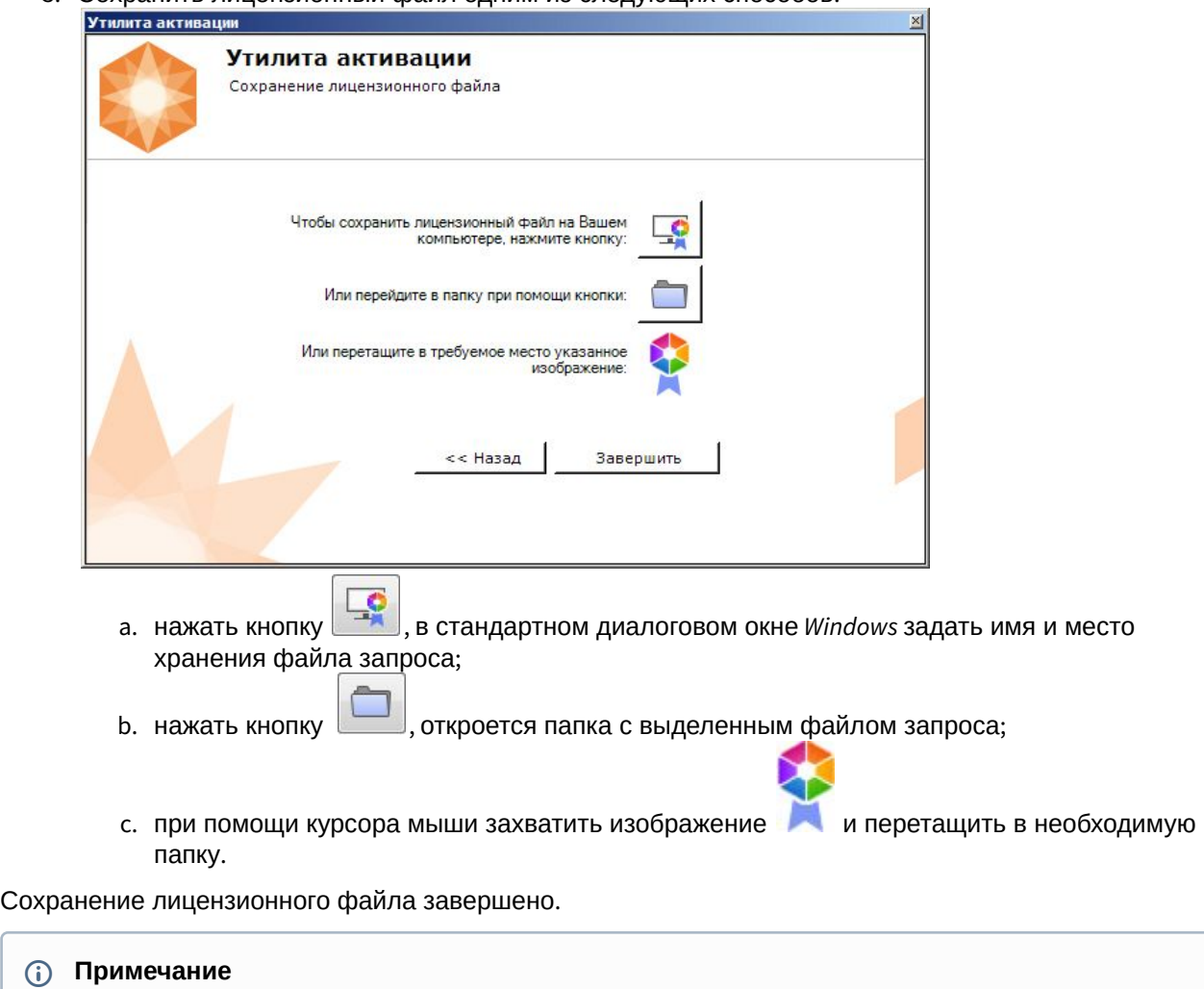

3. Сохранить лицензионный файл одним из следующих способов.

Для возврата на главную страницу утилиты активации необходимо нажать кнопку **Назад**, для выхода − **Завершить**.

### <span id="page-31-0"></span>8.2 Изменение имени домена

Для изменения имени домена, заданного при установке системы, необходимо выполнить следующие действия:

1. На главной странице утилиты активации выбрать **Дополнительные действия** и нажать кнопку **Вперед**.

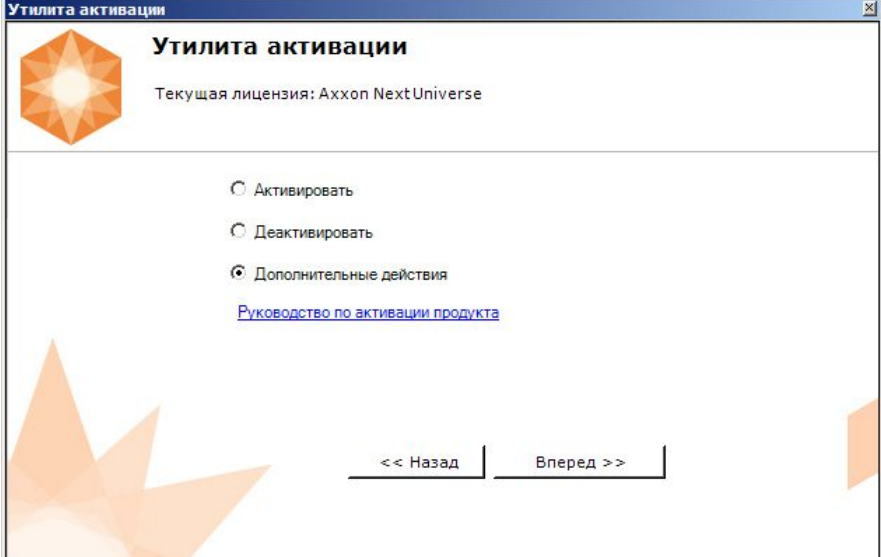

2. Выбрать **Изменить имя домена** и нажать **Вперед**.

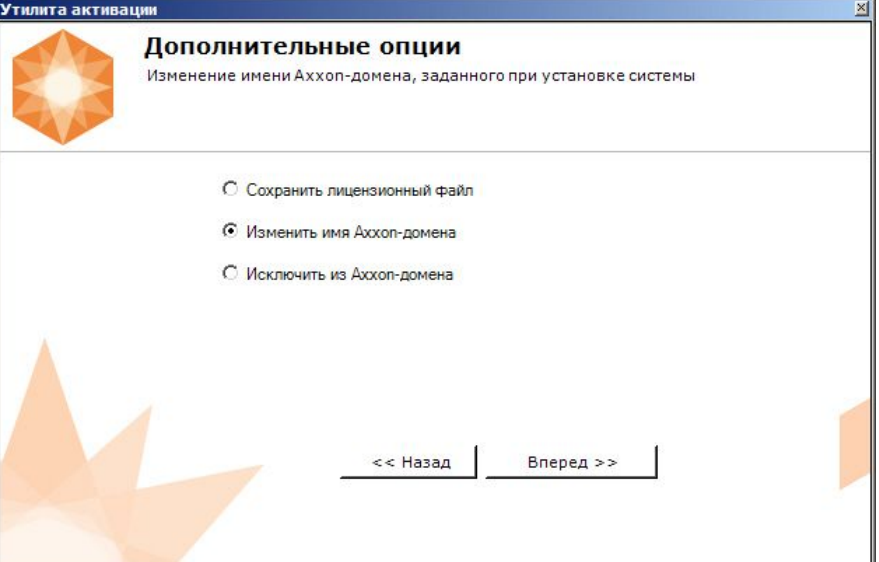

3. Ввести новое имя домена и нажать кнопку **Вперед**.

#### **Примечание.**

Имя домена может содержать только латинские буквы, арабские цифры и знак минуса (**-**). Знак минуса не может быть первым или последним в имени.

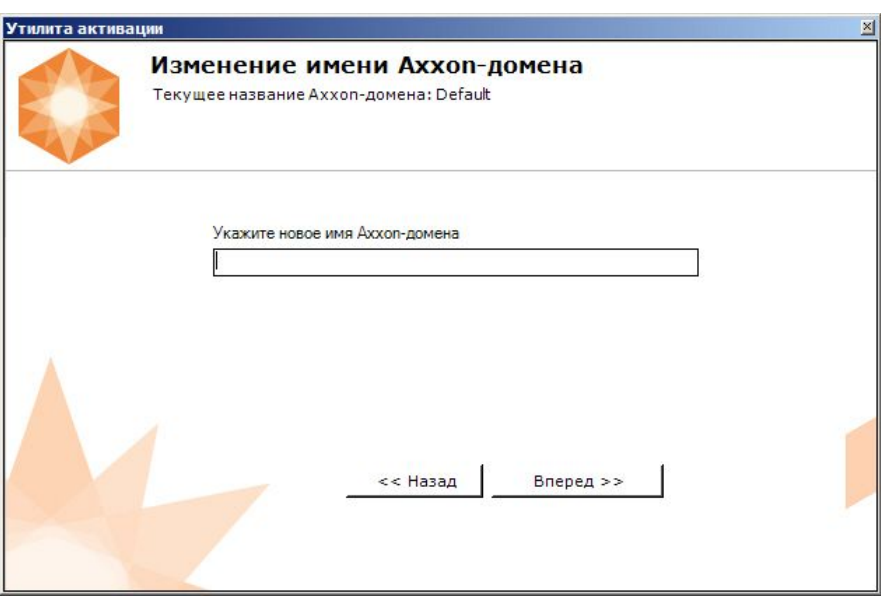

При успешном выполнении операции будет выведено соответствующее сообщение.

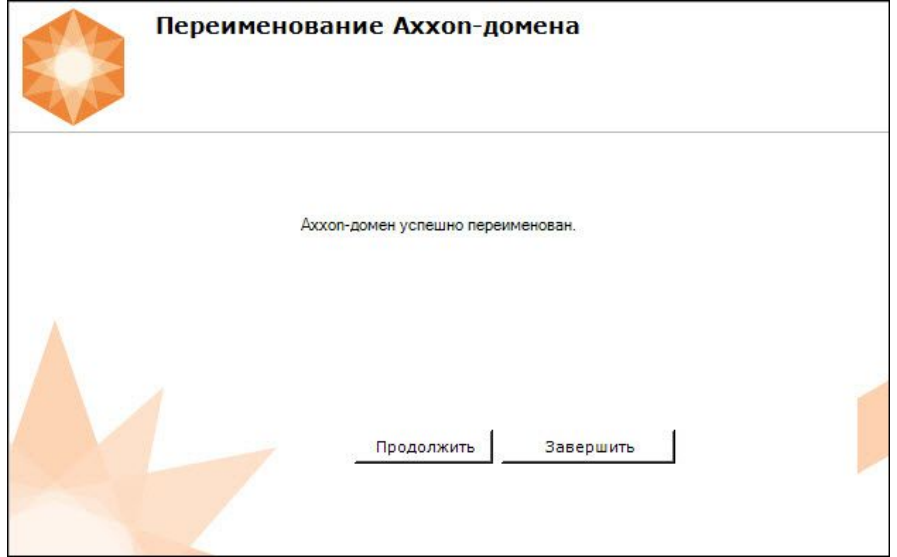

Переименование домена завершено.

#### **Примечание**

Для возврата на главную страницу утилиты активации необходимо нажать кнопку **Продолжить**, для выхода − **Завершить**.

### <span id="page-33-0"></span>8.3 Исключение текущего Сервера из домена

Для исключения Сервера, к которому в данный момент произведено подключение в утилите активации, из домена необходимо выполнить следующие действия:

1. На главной странице утилиты активации выбрать **Дополнительные действия** и нажать кнопку **Вперед**.

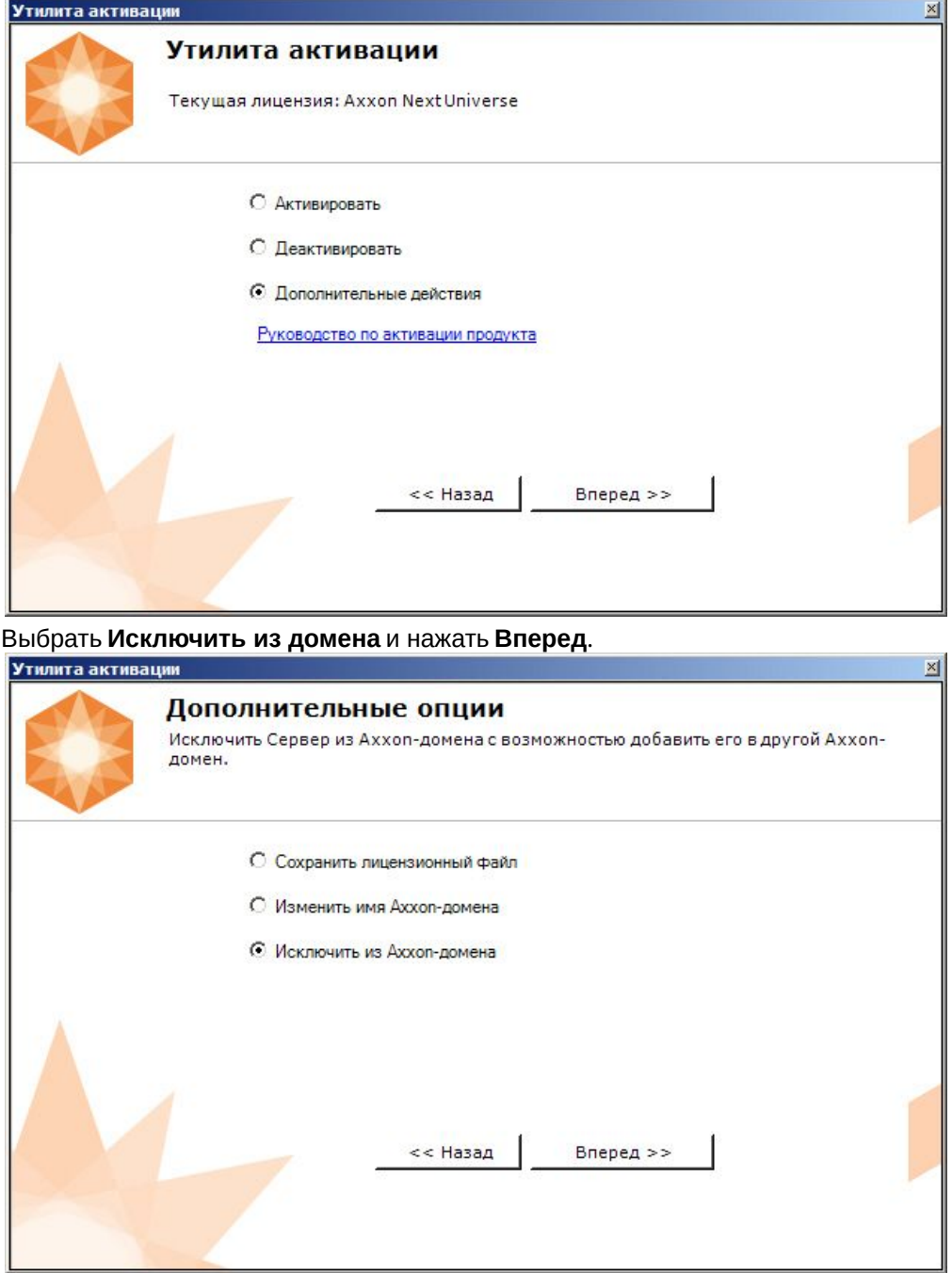

2.

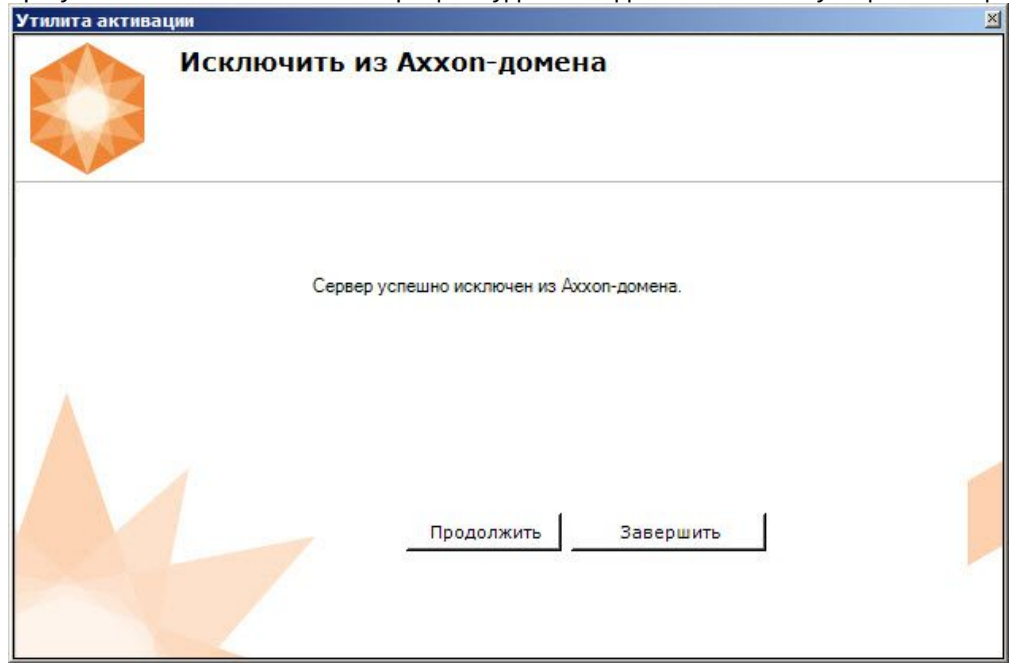

При успешном выполнении операции будет выведено соответствующее сообщение.

Исключение Сервера из домена завершено.

#### **Примечание**

Для возврата на главную страницу утилиты активации необходимо нажать кнопку **Продолжить**, для выхода − **Завершить**.

# <span id="page-36-0"></span>9 Генерация лицензионных файлов через вебинтерфейс сервера лицензирования

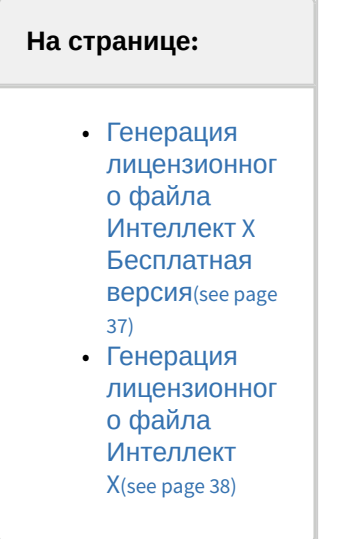

Лицензионный файл можно получить от представителя компании ITV, отправив ему файл запроса, или самостоятельно сгенерировать его на сервере лицензирования.

Чтобы сгенерировать лицензионный файл через Web-интерфейс сервера лицензирования, необходим файл запроса на активацию требуемой лицензии ПК *Интеллект X*.

### <span id="page-36-1"></span>9.1 Генерация лицензионного файла Интеллект X Бесплатная версия

Для генерации лицензионного файла *Интеллект X Бесплатная версия* необходимо выполнить следующие действия:

1. Перейти в веб-браузере по адресу <https://sale.ITVgroup.ru/sale/>.

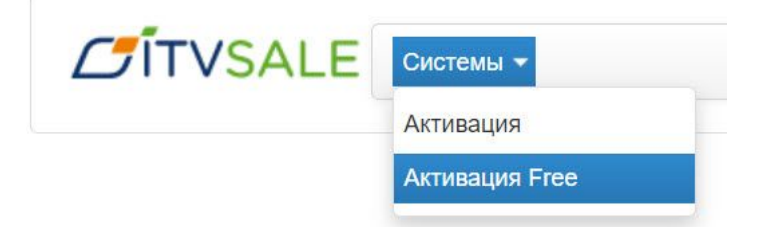

2. Перейти по ссылке **Активация Free**.

3. Нажать кнопку **Файл** и выбрать файла запроса на активацию.

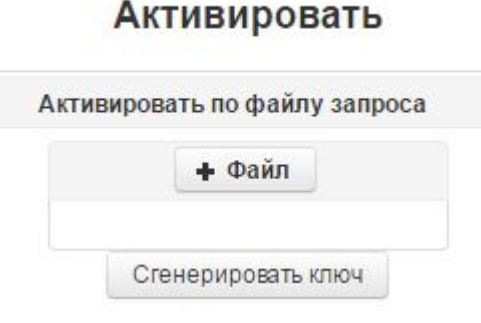

- 4. Нажать кнопку **Сгенерировать ключ**.
- 5. Скачать лицензионный файл **license.key**.

# Активировать

Активировать по файлу запроса

Скачать

Генерация лицензионного файла *Интеллект X Бесплатная версия* завершена.

### <span id="page-37-0"></span>9.2 Генерация лицензионного файла Интеллект X

Самостоятельная генерация лицензионного файла Интеллект X возможна только при наличии в запросе на активацию серийного номера продукта. Серийный номер продукта предоставляется после оплаты.

Для генерации лицензионного файла необходимо выполнить следующие действия:

1. Перейти в веб-браузере по адресу [https://sale.itvgroup.ru/sale/.](https://sale.itvgroup.ru/sale/)

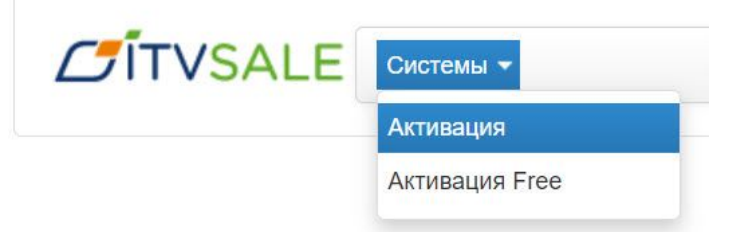

- 2. Перейти по ссылке **Активация**.
- 3. Нажать кнопку **Файл** и выбрать файла запроса на активацию.

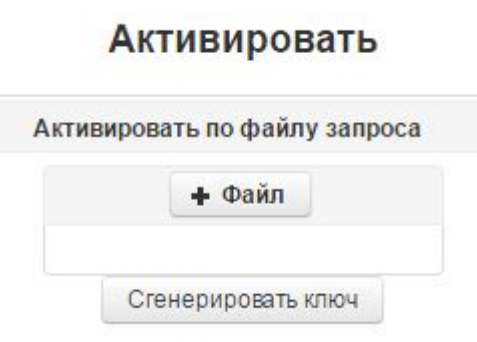

- 4. Нажать кнопку **Сгенерировать ключ**.
- 5. Скачать лицензионный файл **license.key**.

### Активировать

Активировать по файлу запроса

Скачать

Генерация лицензионного файла *Интеллект X* завершена.

# <span id="page-39-0"></span>10 Декодирование активированной лицензии

С помощью декодирования можно узнать тип и срок действия лицензии, а также какие объекты разрешено использовать в системе и в каком количестве.

Для этого необходимо:

- 1. Перейти на сайт <https://sale.ITVgroup.ru/sale/>.
- 2. Авторизоваться на сайте: нажать **Login** и ввести логин и пароль.

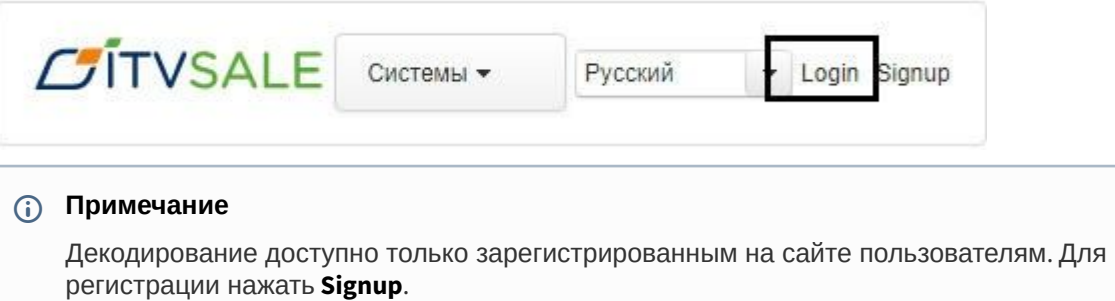

3. Выбрать **Системы** → **Декодирование**.

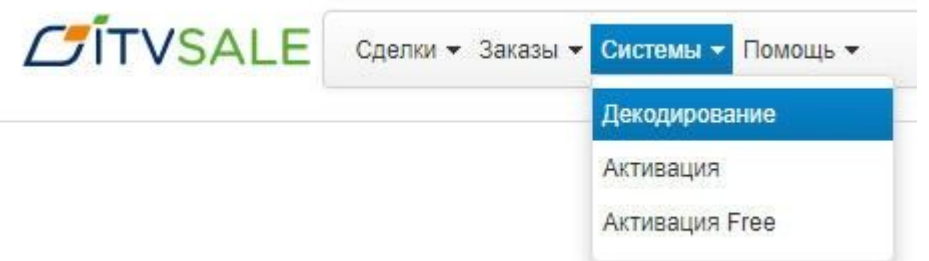

4. Загрузить файл лицензии в форму **Файл**.

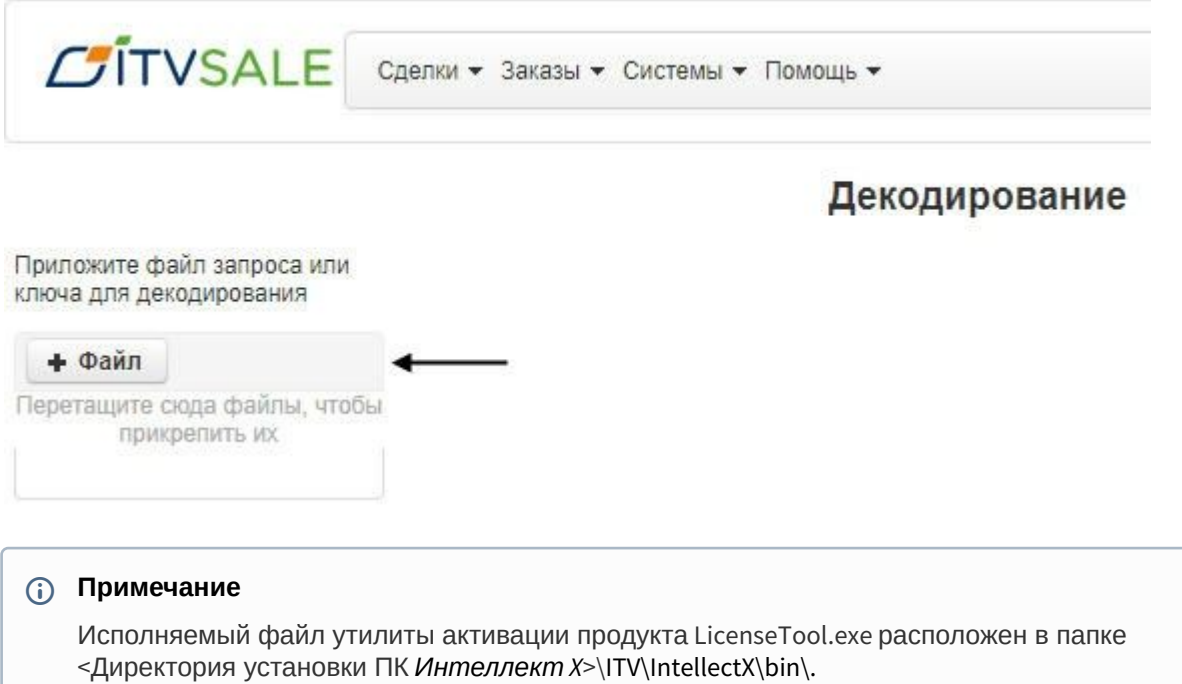

Декодирование активированной лицензии завершено.

На сайте отобразится информация о типе и сроке действия лицензии и возможностях системы.

### Декодирование

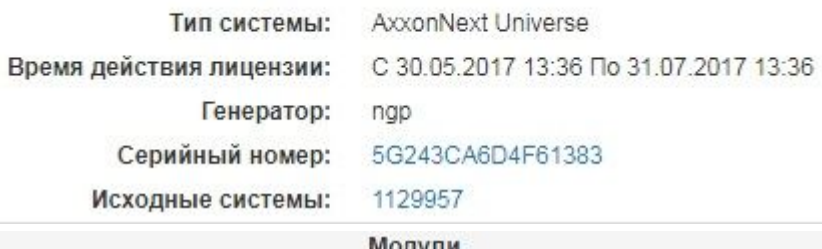

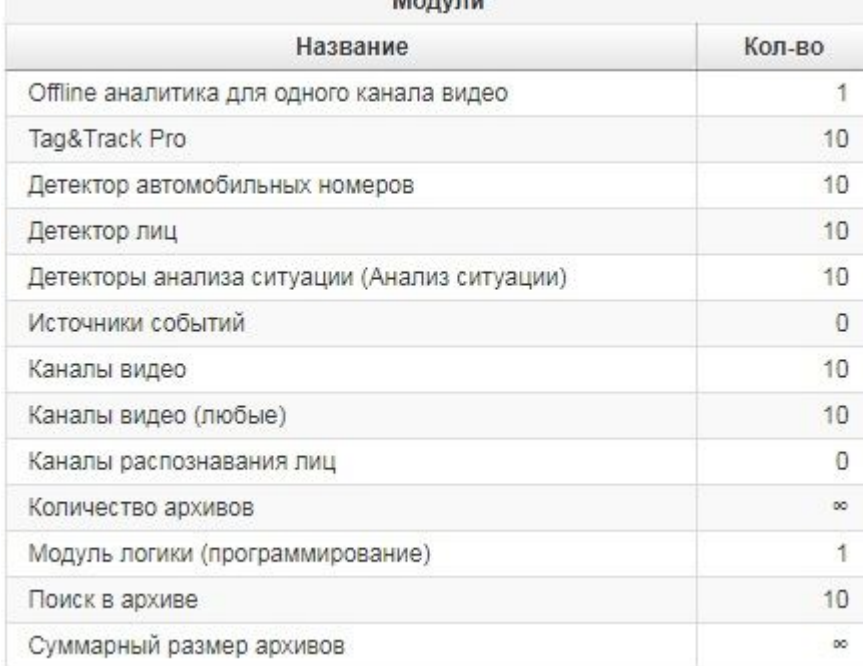